# LCD MICRO **B** BRESSER

188

# 40x-1600x

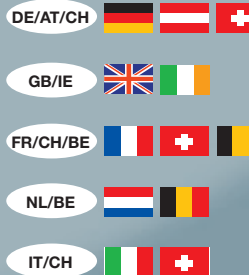

Bedienungsanleitung Bedienungsanleitung Operating instructions Operating instructions Mode d'emploi Mode d'emploi Bedieningshandleiding Bedieningshandleiding Istruzioni per l'uso Istruzioni per l'uso

# (DE/AT/CH) VORSICHT!

Für die Arbeit mit diesem Gerät werden häufig scharfkantige und spitze Hilfsmittel eingesetzt. Bewahren Sie deshalb dieses Gerät sowie alle Zubehörteile und Hilfsmittel an einem für Kinder unzugänglichen Ort auf.

Lassen Sie Kinder nur unter Aufsicht mit dem Gerät arbeiten!

Verpackungsmaterial (Plastiktüten, Gummibänder, etc.) von Kindern fernhalten!

# ACHTUNG!

Bei Rückfragen und eventuellen Reklamationen nehmen Sie bitte zuerst mit dem für Ihr Land zuständigen Service-Center telefonisch Kontakt auf. Die Serviceadressen finden Sie in dieser Anleitung.

# (GB/IE) CAUTION!

For working with this equipment, sharp edged and pointed aids are frequently used. Therefore keep this equipment, as well as all accessories and aids, in a place inaccessible to children. Only allow children to work with the equipment under supervision! Keep packing materials (plastic bags, rubber bands, etc.) away from children!

For further inquiries and any complaints, in the first instance please contact the service centre responsible for your country, by telephone. You will find the service addresses in these instructions.

# (FR/CH/BE) ATTENTION!

Pour le travail avec cet appareil on utilise souvent des ressources à angles vifs et pointus. Pour cette raison stockez cet appareil ainsi que tous les accessoires et ressources à un endroit inaccessible aux enfants. Ne laissez travailler les enfants avec cet appareil uniquement sous surveillance! Tenez le matériel d'emballage (sacs en plastique, élastiques, etc.) éloigné des enfants!

Pour des renseignements complémentaires ou des réclamations éventuelles, commencez par vous adresser au centre de service qui gère votre pays

## (NL/BE) OPGELET!

Bij het werken met dit toestel worden vaak scherpkantige en spitse hulpmiddelen gebruikt. Bewaar dit toestel en haar toebehoor en hulpmiddelen op een plaats die voor kinderen niet toegankelijk is. Laat kinderen enkel onder toezicht met het toestel werken!

Verpakkingsmateriaal (plastic zakken, elastieken, enz) uit de buurt van kinderen houden!

Gelieve bij vragen en eventuele klachten eerst met het, voor uw land verantwoordelijke, servicecenter contact op te nemen. De serviceadressen vindt u in deze handleiding.

# (IT/CH) ATTENZIONE!

Per lavorare con il presente apparecchio si ricorre spesso all'uso di strumenti ausiliari appuntiti o dotati di spigoli taglienti. Conservare quindi il presente apparecchio come anche tutti i suoi accessori e strumenti ausiliari in un luogo non accessibile ai bambini. I bambini possono usare il seguente apparecchio solo sotto la supervisione di un adulto! Mantenere i materiali d'imballaggio (sacchetti di plastica, elastici, ecc.) lontano dalla portata dei bambini!

In caso di domande o eventuali reclami mettersi prima in contatto telefonicamente con il centro di assistenza clienti responsabile per il proprio Paese. Gli indirizzi dei centri di assistenza sono contenuti nelle presenti istruzioni.

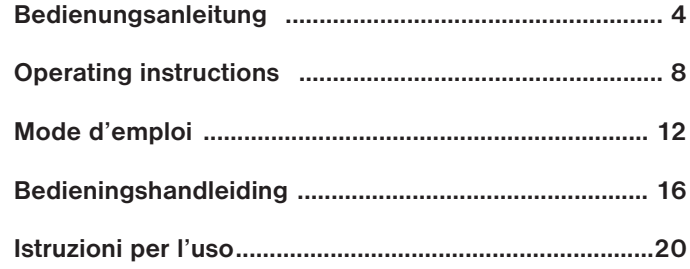

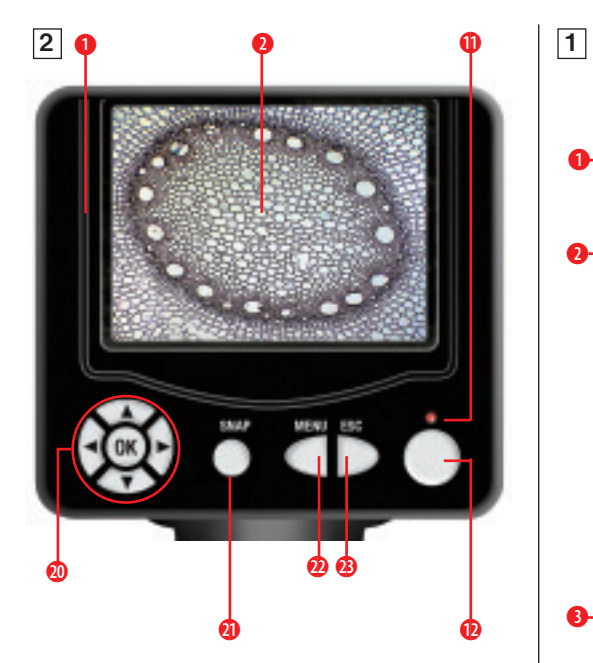

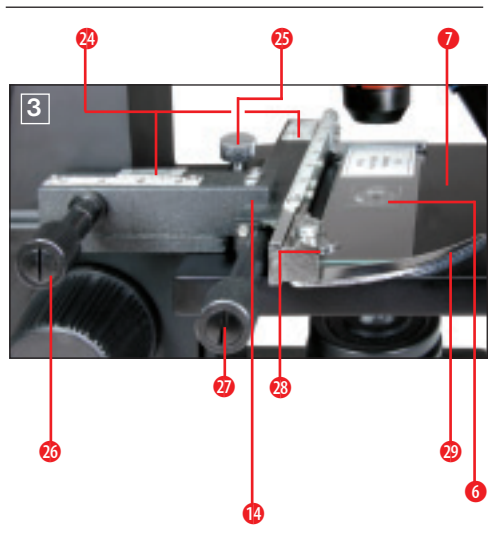

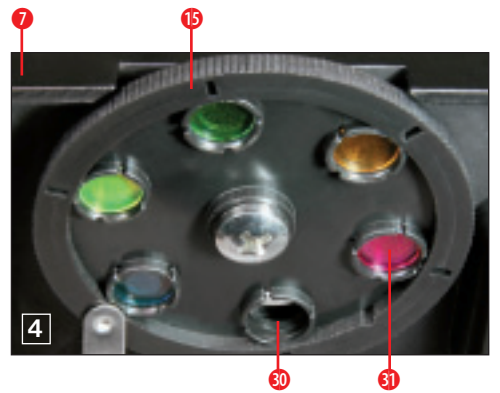

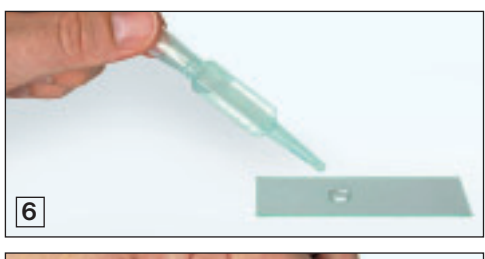

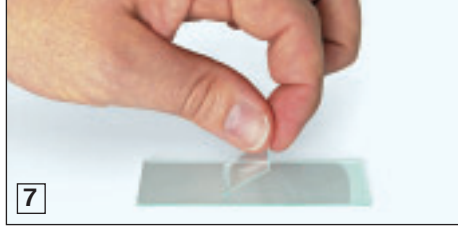

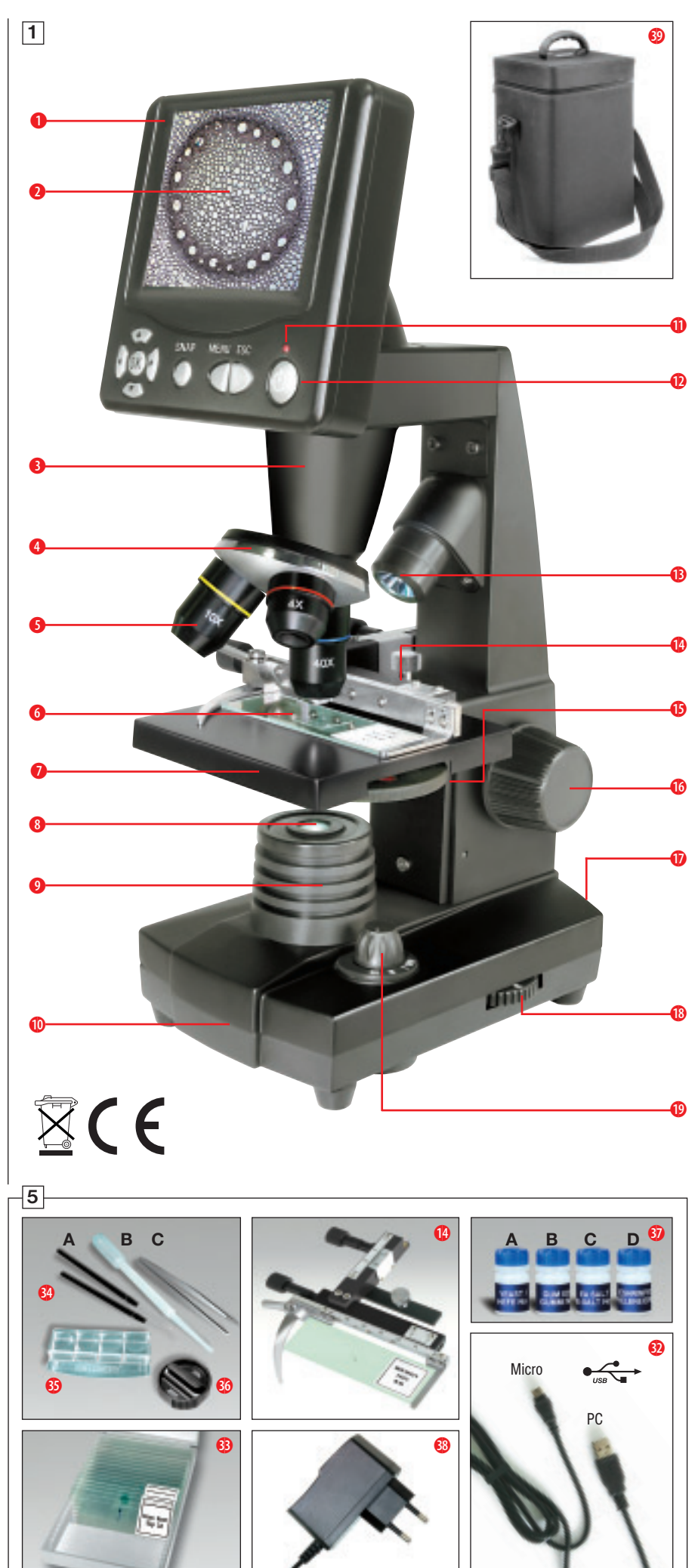

# Alle Teile (Abb. 1-5):

- **Bildschirmmodul**
- **Q** LCD-Bildschirm
- $\Omega$  Tubus
- **O** Objektivrevolver
- **6** Objektiv
- G Objektträger (hier: Dauerpräparat)
- **Mikroskoptisch**
- **8** Kollektorlinse
- **O** LED-Beleuchtung (Durchlicht)
- $\bullet$  Mikroskopfuß
- **1** Betriebsleuchte
- 1@ Ein/Aus-Schalter für Bildschirmmodul
- <sup>1</sup> LED Beleuchtung Auflicht (nur mit 4x Objektiv zu verwenden)
- <sup>1</sup> Kreuztisch
- <sup>6</sup> Farbfilterscheibe
- <sup>1</sup> Scharfeinstellungsrad
- **1** Stromanschluss
- <sup>1</sup> Dimmer
- <sup>1</sup> Beleuchtungswahlschalter
- <sup>20</sup> Eingabetasten
- <sup>2</sup> Aufnahmetaste
- $\Omega$  Menütaste
- <sup>2</sup> Wechseltaste
- <sup>2</sup> Noniusskalen
- <sup>2</sup>3 Befestigungsschraube
- <sup>2</sup> Kreuztischtrieb vor/zurück
- <sup>2</sup> Kreuztischtrieb links/rechts
- <sup>2</sup> Hebel für Klemmhalterung
- <sup>2</sup> Klemmhalterung
- 3) Freie Blende (ohne Farbfilter)
- **6** Farbfilter
- **2** USB-Kabel
- **3 Box mit 10 Objektträgern, 10 Deckgläsern und 5 Dauerpräparaten**
- 3\$ A) Mikroskopierbesteck; B) Pipette; C) Pinzette
- **3** Garnelenbrutanlage
- **30** Mikrotom
- $\bigcirc$  Präparate: A) Hefe; B) "Gum-Media"; C) Seesalz; D) Garneleneier
- <sup>3</sup> Netzstecker
- <sup>3</sup> Nylon-Koffer

# 1. Standort, Anschlussmöglichkeiten

Bevor Sie mit dem Aufbau Ihres Mikroskops beginnen, wählen Sie einen geeigneten Standort.

Zunächst sollten Sie darauf achten, dass Ihr Mikroskop auf einen stabilen, erschütterungsfreien Untergrund gestellt wird.

Für die Beobachtung mit der elektrischen LED-Beleuchtung und dem elektronischen LCD-Okular (Bildschirmmodul) wird ein Stromanschluss (220-230 V) benötigt.

Ferner besitzt das Mikroskop eine Schnittstelle zu einem PC (USB-Anschluss).

# 2. Inbetriebnahme, elektrische LED-Beleuchtung

Vor Inbetriebnahme prüfen Sie bitte, ob der Beleuchtungswahlschalter (Abb. 1.19) auf die Position "OFF" (Aus) eingestellt ist.

Das Mikroskop ist mit zwei LED-Beleuchtungseinheiten ausgestattet. Die Beleuchtung kann auf drei Arten erfolgen. Wählen Sie am Wahlschalter (Abb. 1.19) Stellung ...<sup>"</sup>, um das Objekt von unten (mit Durchlicht), oder ...II", um es von oben (mit Auflicht) zu beleuchten. Mit der Einstellung "III" kann das Objekt von oben und unten gleichzeitig beleuchtet werden. Die Durchlichteinheit (Abb. 1.9) wird für klarsichtige Präparate (Präparate auf Glasträger) eingesetzt. Um feste, undurchsichtige Objekte zu betrachten, wählen Sie die Auflichteinheit (Abb. 1.13). Die Benutzung der Auflichteinheit ist nur beim Einsatz des 4x-Objektivs sinnvoll. Die Benutzung beider Beleuchtungen gleichzeitig ist nur bei halbdurchsichtigen Objekten sinnvoll. Diese Betriebsart ist für Durchlichtobjekte auf Objektträgern nicht empfehlenswert, da es hier zu Reflektionen auf dem Objektträger kommen kann.

Zur Inbetriebnahme wird der mitgelieferte Netzstecker (Abb. 5.38) mit dem Stromanschluss (Abb. 1.17) hinten am Mikroskopfuß (Abb. 1.10) und mit einer Netzsteckdose (220-230 V) verbunden. Anschließend schalten Sie über den Beleuchtungswahlschalter die gewünschte Beleuchtung ein und stellen die gewünschte Helligkeit mit dem Dimmer (Abb. 1.18) ein.

Da Ihr Gerät mit einer stufenlos regelbaren Beleuchtung (Dimmer) ausgestattet ist, wird eine optimale Ausleuchtung des Beobachtungsobjektes gewährleistet.

# 3. Beobachtung

## 3.1 Allgemeines zu Mikroskopbeobachtungen

Nachdem Sie das Mikroskop aufgebaut und mit entsprechender Beleuchtung eingestellt haben, gelten folgende Grundsätze:

a) Beginnen Sie jede Beobachtung mit der niedrigsten Vergrößerung. Die Zentrierung und Einstellung des zu betrachtenden Objekts ist so leichter.

Fahren Sie den Mikroskoptisch (Abb. 1.7) mittels Scharfeinstellungsrad (Abb. 1.16) ganz hinunter und drehen Sie dann den Objektivrevolver (Abb. 1.4) bis er auf der niedrigsten Vergrößerung einrastet (4x-Objektiv steht senkrecht).

b) Beginnen Sie mit einer einfachen Beobachtung. Platzieren Sie dazu ein Dauerpräparat (Abb. 1+3.6) direkt unter dem Objektiv auf dem Mikroskoptisch (Abb. 1+3.7), indem Sie es in den Kreuztisch (Abb. 1+3.14) klemmen. Hierzu drükken Sie zuvor den Hebel für die Klemmhalterung (Abb. 3.28) zur Seite, legen das Dauerpräparat am Kreuztisch an und lassen die Klemmhalterung (Abb. 3.29) vorsichtig bis zum Dauerpräparat zurückkommen. Das zu beobachtende Objekt muss genau über/unter der Beleuchtung liegen. Um dies zu erreichen, befinden sich am Kreuztisch zwei Rändelschrauben, die sog. Kreuztischtriebe (Abb. 3.26+27).Durch Drehen dieser Schrauben ist eine genaue Positionierung des Objektes, in Rechts- oder Linksrichtung (Abb. 3.27) und nach vorn oder zurück (Abb. 3.26) möglich.

c) Schalten Sie den LCD-Bildschirm an, indem Sie den Ein/Aus-Schalter auf dem Bildschirmmodul drücken (Abb. 1+2.12); die rote Betriebsleuchte (Abb. 1+2.11) leuchtet auf. Blicken Sie dann auf den LCD-Bildschirm (Abb.1+2.2) und drehen Sie vorsichtig am Scharfeinstellungsrad (Abb. 1.16) bis das Bild scharf zu sehen ist. Mit dem Kreuztisch können Sie nun eine gewünschte Stelle des Objektes auf dem LCD-Bildschirm zentrieren.

d) Für höhere Vergrößerungen drehen Sie den Objektivrevolver (Abb. 1.4) auf höhere Einstellungen (Objektive 10x und 40x).

#### Achtung:

Bevor Sie die Objektiveinstellung wechseln, fahren Sie den Mikroskoptisch (Abb. 1.7) immer erst ganz herunter. Dadurch können Sie eventuelle Beschädigungen vermeiden!

Je höher die Vergrößerung, desto mehr Licht wird für eine gute Bildqualität benötigt.

## Wichtige Hinweise:

Abhängig vom verwendeten Präparat führen höhere Vergrößerungen in Einzelfällen nicht zu einem besseren Bild! Bei veränderter Vergrößerungseinstellung durch Objektivwechsel muss die Bildschärfe am Scharfeinstellungsrad (Abb. 1.16) neu eingestellt werden. Gehen Sie hierbei sehr vorsichtig vor. Wenn Sie den Mikroskoptisch zu schnell hinauffahren, können sich Objektiv und Objektträger berühren und beschädigt werden!

**DE/ AT/ CH GB/ FR/**

**CH**

e) Der Vergrößerungsfaktor des LCD-Okulars beträgt 10x. In Kombination mit dem 4x-Objektiv erhält man daher eine Gesamtvergrößerung von 40x, d. h. 1 mm des Objekts wird als 40 mm auf dem LCD-Bildschirm abgebildet. Mit dem 10x-Objektiv erhält man dementsprechend die Gesamtvergrößerung 100x, mit dem 40x-Objektiv 400x.

f) Die Farbfilterscheibe (Abb. 1+4.15) unterhalb des Mikroskoptisches (Abb. 1+4.7) hilft Ihnen bei der Betrachtung sehr heller oder klarsichtiger Präparate. Hierzu wählen Sie bitte je nach Beobachtungsobjekt die passende Farbe aus. Farblose/durchsichtige Objekte (z.B. Stärkekörner, Einzeller) sind so besser in Ihren Bestandteilen zu erkennen.

# 3.2 Bedienung des Bildschirmmoduls

## 3.2.1 Am Bildschirm beobachten

Wenn Sie den LCD-Bildschirm eingestellt haben (siehe Abschnitt 3.1 c), sehen Sie das Live-Bild Ihres Objektes zusammen mit vier verschiedenen Eintragungen:

a) Oben links stehen ein Fotokamerasymbol (Modus für Fotoaufnahmen) und die Bildauflösung (Anzahl der Bildpunkte in Breite x Höhe).

b) Unten links in eckiger Klammer steht der noch freie interne Speicherplatz des Bildschirmmoduls für Bilddateien.

c) Unten rechts-oben steht die Helligkeitskorrektur EV. Durch Drücken der Pfeiltasten "herauf" bzw. "herab" (Abb. 2.20) kann eine Helligkeitsverschiebung vom Sollwert um den Betrag -1,2 (dunkel) bis +1,2 (hell) eingestellt werden. –

d) Unten rechts-unten steht neben einem Lupensymbol steht der elektronische Zoomfaktor. Durch Drücken der Pfeiltasten "rechts" bzw. "links" (Abb. 2.20) kann eine elektronische Vergrößerung des Bildes mit dem Faktor 1 bis 4 eingestellt werden. – Die maximal erreichbare Vergrößerung des LCD Micro ist also  $4 \times 400 = 1600x$ .

#### 3.2.2 Fotoaufnahmen anfertigen

Durch Drücken der Aufnahmetaste "SNAP" (Abb. 2.21) machen Sie eine Fotoaufnahme des Live-Bildes, die abgespeichert wird.

## 3.2.3 Fotoaufnahmen verwalten

Durch Drücken des Wechselknopfes "ESC" (Abb. 2.23) können Sie zwischen dem Live-Bild und der Liste der gespeicherten Fotoaufnahmen wechseln. In der Liste können Sie ein gewünschtes Bild durch Drücken der entsprechenden Pfeiltasten (Abb. 2.20) ansteuern; das ausgewählte Bild ist gelb umrandet. Lassen Sie es sich anzeigen, indem sie die Eingabetaste "OK" (Abb. 2.20) drücken. Mit "ESC" kehren Sie wieder zur Liste zurück, und wiederum mit "ESC" zum Live-Bild.

Durch Drücken des Menüknopfes "MENU" (Abb. 2.22) während der Listen-Anzeige erscheint eine Menüleiste, deren Unterpunkte Sie mit den entsprechenden Pfeiltasten (Abb. 2.20) ansteuern können. Hier können Sie auch gewisse Einstellungen ändern und durch Drücken der Eingabetaste "OK" (Abb. 2.20) in Kraft setzen.

## Menü-Übersicht (während der Listenanzeige):

a) File Protect (Schutz für Bilddatei): Lock (Schutz besteht), Unlock (Schutz aufgelöst), Exit (Menü verlassen). Mit der Pfeiltaste "links" verläßt man die Auswahl. b) Del File (Löschen von Bilddateien): – Current (markierte Bilddatei löschen), All (alle Bilddateien löschen). Zur Sicherheit wird nachgefragt, ob Sie wirklich löschen wollen. Wenn ja, steuern Sie mit der Pfeiltaste "links" OK an und drükken die Taste "OK"; wenn nicht, lassen Sie Cancel aktiviert und drücken die Taste "OK", um zur Liste zurückzukehren.

c) Video (Liste der Filmaufnahmen: "Video Player"), Picture (Liste der Fotoaufnahmen: "Picture View"). Video ist von der Picture-Liste aus erreichbar, und umgekehrt.

d) Exit (Menü verlassen); dieselbe Wirkung hat "ESC".

#### 3.2.4 Einstellungen ändern

Durch Drücken des Menüknopfes "MENU" (Abb. 2.22) während der Live-Bild-Anzeige erscheint eine Menüleiste, deren Unterpunkte Sie mit den entsprechenden Pfeiltasten (Abb. 2.20) ansteuern können. Hier können Sie Einstellungen ändern und durch Drücken der Eingabetaste "OK" (Abb. 2.20) in Kraft setzen.

## Menü-Übersicht (während der Live-Bildanzeige):

a) Mode (Aufnahmemodus): Single (Einzelaufnahmen), Auto (automatische Aufnahmewiederholung, deren Zeitperiode in Setting eingestellt ist), Setting (Aufnahmezeitperiode in Minuten: Sekunden, einstellbar mit den Pfeiltasten und "OK"). Start der Aufnahmeserie mit "SNAP", wobei der Countdown bis zum nächsten Bild in der Mitte des Bildschirms angezeigt wird. Beenden der Aufnahmeserie nach der nächsten Aufnahme mit "ESC"

b) Size (Bildauflösung, Anzahl der Bildpunkte Breite x Höhe): 2048 x 1536, 1600 x 1200, 1280 x 960, 1024 x 768, 800 x 600, 640 x 480.

c) Effect (Bildeffekt): Normal (normales Positiv-Farbbild), Negative (Negativbild), Sepia (sepiafarbene Tönung), BlackWhite (Schwarzweißbild).

d) Date Label (Kennzeichnung der gespeicherten Aufnahmen): Setting (Uhreinstellung), Yes (Kennzeichnung erfolgt), None (Kennzeichnung erfolgt nicht). Wenn Sie Setting angesteuert haben, drücken Sie "OK". Nun kann die mit dem gelben Pfeil markierte Jahreszahl mit der Pfeiltaste "herauf" erhöht bzw. mit "herab" reduziert werden. Mit den Pfeiltasten "rechts" (bzw. "links") steuern Sie in "Date" die Monats- und Tages-, in "Time" die Stunden- und Minutenangaben an, die ebenso einzustellen sind. Setzen Sie die eingestellte Zeit mit "OK" in Kraft; die Meldung "Success" (Erfolg) erscheint kurz. Ein Bild wird oben links mit Jahr-Monat-Tag markiert.

e) DV Record (Modus für Filmaufnahmen).

f) Exit (Menü verlassen).

# 3.2.5 Filmaufnahmen anfertigen und verwalten

Im Filmaufnahmemodus wird während der Live-Bild-Anzeige außerhalb der Aufnahme links oben die Bildauflösung (Anzahl der Bildpunkte in Breite x Höhe), links unten der freie interne Speicherplatz für Filmaufnahmen (Zeitangabe) und rechts unten der elektronische Zoomfaktor (1,0 bis 2,0) angezeigt. Die Filmaufnahme starten Sie mit dem Aufnahmeknopf "SNAP" (Abb. 2.21); durch erneutes Drücken dieses Knopfes beenden Sie sie. Während der Filmaufnahme blinkt links oben ein Filmkamerasymbol und es wird links unten die laufende Aufnahmezeit angezeigt. Die Auflösung der Filmbilder ist 320 x 240. Unter Effect sind dieselben Bildeffekte wie bei Fotos wählbar. Mit Capture wechseln Sie vom Filmaufnahme- in den Fotoaufnahmemodus. Mit Exit oder "ESC" verlassen Sie zunächst nur das Menü, wiederum mit "ESC" kommen Sie zurück zur Live-Bild-Anzeige im Fotoaufnahmemodus. Um die gespeicherten Filmaufnahmen anzusehen, gehen Sie mit "ESC" in die Liste der Fotoaufnahmen und von da aus mit "MENU" über Video in die Liste der Filmaufnahmen (s. Abschnitt 3.2.3). Mit den Pfeiltasten wählen Sie einen Film aus, der dann markiert wird, mit "OK" spielen Sie ihn (mit Endloswiederholung) ab. Während des Abspielens können Sie mit "OK" zwischen Pause (| |) und Abspielen (▶) wechseln, mit der Pfeiltaste "links" den vorherigen Film ( $\blacktriangleleft$ ) und mit "rechts" den nächsten Film abspielen ( $\blacktriangleright$ ). Dabei wird kurz eine Leiste mit Filmablauf-Balkengrafik, Ablaufzeit und genannten Ablauffunktionen gezeigt; diese Leiste ist auch mit "Snap" aufrufbar, wenn man etwa den aktuellen Status wissen möchte. "ESC" beendet das Abspielen. Das Löschen der Filmaufnahmen erfolgt mit "MENU" über DelFile wie bei den Fotoaufnahmen (s. Abschnitt 3.2.3). Ihre Filmaufnahmen können Sie auch auf einem angeschlossenen PC (siehe Abschnitt 6 b) mit Hilfe eines geeigneten Medienprogramms betrachten und verwalten.

# 4. Beobachtungsobjekt - Beschaffenheit und Präparation

## 4.1 Beschaffenheit des Beobachtungsobjekts

Mit diesem Gerät, einem Auflicht- und Durchlichtmikroskop können durchsichtige sowie undurchsichtige Objekte beobachtet werden. Die Bildinformation des jeweiligen Beobachtungsobjektes wird über das Licht "transportiert". Daher entscheidet die richtige Beleuchtung darüber, ob Sie etwas sehen können oder nicht!

Betrachten Sie undurchsichtige (opake) Objekte (z.B. kleinere Tiere, Pflanzenteile, Steine, Münzen, usw.) mit diesem Mikroskop, so fällt das Licht von oben auf den zu betrachtenden Gegenstand (Auflichtmikroskopie). Von dort wird das Licht zurück geworfen und gelangt durch das Objektiv, das eine Vergrößerung bewirkt, in das elektronische Okular, das eine weitere Vergrößerung des Bildes bewirkt (siehe Abschnitt 3.1 e).

Bei durchsichtigen (transparenten) Objekten (z.B. Einzeller) hingegen scheint das Licht von unten durch die Öffnung im Mikroskoptisch und dann durch das Beobachtungsobjekt (Durchlichtmikroskopie). Der Weg des Lichts führt wiederum durch das Objektiv in das elektronische Okular.

Viele Kleinlebewesen des Wassers, Pflanzenteile und feinste tierische Bestandteile haben nun von Natur aus diese transparente Eigenschaft, andere müssen erst noch entsprechend präpariert werden. Sei es, dass wir sie mittels einer Vorbehandlung oder Durchdringung mit geeigneten Stoffen (Medien) durchsichtig machen oder dadurch, dass wir feinste Scheibchen von ihnen abschneiden (Handschnitt, Mikrotomschnitt mit Mikrotom) (Abb. 5.36) und diese dann untersuchen. Mit diesen Methoden wird uns der nachfolgende Teil vertraut machen.

# 4.2 Herstellen dünner Objektschnitte

Wie bereits vorher ausgeführt, sind von einem Objekt möglichst dünne Schnitte herzustellen. Um zu besten Ergebnissen zu kommen, benötigen wir etwas Wachs oder Paraffin. Nehmen Sie z.B. einfach eine Kerze. Das Wachs wird in einen Topf gegeben und über einer Flamme erwärmt. Das Objekt wird nun mehrere Male in das flüssige Wachs getaucht. Lassen Sie das Wachs hart werden. Mit einem Mikrotom (Abb. 5.36) oder Messer/Skalpell (Vorsicht!!!) werden jetzt feinste Schnitte von dem mit Wachs umhüllten Objekt abgeschnitten. Diese Schnitte werden auf einen Glasobjektträger gelegt.

# 4.3 Herstellen eines eigenen Präparats

Nachdem Sie das zu beobachtende Objekt auf einen Glasobjektträger gelegt haben, geben Sie mit einer Pipette (Abb. 5.34 B) einen Tropfen destilliertes Wasser auf das Objekt (Abb. 6).

Setzen Sie ein Deckglas senkrecht am Rand des Wassertropfens an, so dass das Wasser entlang der Deckglaskante verläuft (Abb.7). Senken Sie nun das Deckglas langsam über dem Wassertropfen ab, bis es das Objekt flach bedeckt.

#### Hinweis:

Das mitgelieferte "Gum-Media" (Abb. 5.37 B) dient zur Herstellung von Dauerpräparaten. Geben Sie dieses anstelle von destilliertem Wasser hinzu. Das "Gum-Media" härtet aus, so dass das Objekt dauerhaft auf dem Objektträger verbleibt.

# 5. Experimente

Wenn Sie sich bereits mit dem Mikroskop vertraut gemacht haben, können Sie die nachfolgenden Experimente durchführen und die Ergebnisse unter Ihrem Mikroskop beobachten.

#### 5.1 Zeitungsdruck

#### Objekte:

1. Ein kleines Stückchen Papier einer Tageszeitung mit dem Teil eines Bildes und einigen Buchstaben,

2. ein ähnliches Stückchen Papier aus einer Illustrierten.

Um die Buchstaben und die Bilder beobachten zu können, stellen Sie von jedem Objekt ein zeitlich begrenztes Präparat her. Stellen Sie nun bei Ihrem Mikroskop die niedrigste Vergrößerung ein und benutzen Sie das Präparat der Tageszeitung. Die Buchstaben sehen zerfranst und gebrochen aus, da die Tageszeitung auf rauem, relativ minderwertigem Papier gedruckt wird. Die Buchstaben der Illustrierten erscheinen glatter und vollständiger. Das Bild der Tageszeitung besteht aus vielen kleinen Punkten, die etwas schmutzig erscheinen. Die Bildpunkte (Rasterpunkte) des Illustriertenbildes zeichnen sich scharf ab.

#### 5.2 Textilfasern

Objekte und Zubehör:

1. Fäden von verschiedenen Textilien: Baumwolle, Leinen, Wolle, Seide, Kunstseide, Nylon usw.,

2. zwei Nadeln.

Jeder Faden wird auf einen Glasobjektträger gelegt und mit Hilfe der beiden Nadeln aufgefasert. Die Fäden werden angefeuchtet und mit einem Deckglas abgedeckt. Das Mikroskop wird auf eine niedrige Vergrößerung eingestellt. Baumwollfasern sind pflanzlichen Ursprungs und sehen unter dem Mikroskop wie ein flaches, gedrehtes Band aus. Die Fasern sind an den Kanten dicker und runder als in der Mitte. Baumwollfasern sind im Grunde lange, zusammengefallene Röhrchen. Leinenfasern sind auch pflanzlichen Ursprungs, sie sind rund und verlaufen in gerader Richtung. Die Fasern glänzen wie Seide und weisen zahllose Schwellungen am Faserrohr auf. Seide ist tierischen Ursprungs und besteht im Gegensatz zu hohlen pflanzlichen Fasern aus massiven Fasern von kleinerem Durchmesser. Jede Faser ist glatt und ebenmäßig und hat das Aussehen eines kleinen Glasstabes. Wollfasern sind auch tierischen Ursprungs, die Oberfläche besteht aus sich überlappenden Hülsen, die gebrochen und wellig erscheinen. Wenn es möglich ist, vergleichen Sie Wollfasern von verschiedenen Webereien. Beachten Sie dabei das unterschiedliche Aussehen der Fasern. Experten können daraus das Ursprungsland der Wolle bestimmen. Kunstseide ist, wie bereits der Name sagt, durch einen langen chemischen Prozess künstlich hergestellt worden. Alle Fasern zeigen harte, dunkle Linien auf der glatten, glänzenden Oberfläche. Die Fasern kräuseln sich nach dem Trocknen im gleichen Zustand. Beobachten Sie die Gemeinsamkeiten und Unterschiede.

# 5.3 Salzwassergarnelen

Zubehör:

- 1. Garneleneier (Abb. 5.37 D),
- 2. Seesalz (Abb. 5.37 C),
- 3. Garnelenbrutanlage (Abb. 5.35),
- 4. Hefe (Abb. 5.37 A).

# 5.3.1 Der Lebenszyklus der Salzwassergarnele

Die Salzwassergarnele oder "Artimia salina", wie sie den Wissenschaftlern bekannt ist, durchläuft einen ungewöhnlichen und interessanten Lebenszyklus. Die von den Weibchen produzierten Eier werden ausgebrütet, ohne jemals von einer männlichen Garnele befruchtet worden zu sein. Die Garnelen, die aus diesen Eiern ausgebrütet werden, sind alles Weibchen. Unter ungewöhnlichen Umständen, z. B. wenn der Sumpf austrocknet, können den Eiern männliche Garnelen entschlüpfen. Diese Männchen befruchten die Eier der Weibchen und aus der Paarung entstehen besondere Eier. Diese Eier, sogenannte "Wintereier", haben eine dicke Schale, die das Ei schützt. Die Wintereier sind sehr widerstandsfähig und bleiben sogar lebensfähig, wenn der

Sumpf oder See austrocknet und dadurch der Tod der ganzen Garnelenbevölkerung verursacht wird; sie können 5-10 Jahre in einem "schlafenden" Zustand verharren. Die Eier brüten aus, wenn die richtigen Umweltbedingungen wieder hergestellt sind. Die mitgelieferten Eier (Abb. 5.37 D) sind von dieser Beschaffenheit.

## 5.3.2 Das Ausbrüten der Salzwassergarnele

Um die Garnele auszubrüten, ist es zuerst notwendig, eine Salzlösung herzustellen, die den Lebensbedingungen der Garnele entspricht. Füllen Sie einen halben Liter Regen- oder Leitungswasser in ein Gefäß. Dieses Wasser lassen Sie ca. 30 Stunden stehen. Da das Wasser im Laufe der Zeit verdunstet, ist es ratsam ein zweites Gefäß ebenfalls mit Wasser zu füllen und 36 Stunden stehen zu lassen. Nachdem das Wasser diese Zeit "abgestanden" hat, schütten Sie die Hälfte des beigefügten Seesalzes (Abb. 5.37 C) in das Gefäß und rühren solange, bis sich das Salz ganz aufgelöst hat. Geben Sie nun etwas von dem hergestellten Seewasser in die Garnelenbrutanlage (Abb. 5.35). Nun geben Sie einige Eier hinzu und schließen den Deckel. Stellen Sie die Brutanlage an einen lichten Platz, aber vermeiden Sie es, den Behälter direktem Sonnenlicht auszusetzen. Die Temperatur sollte ca. 25 °C betragen. Bei dieser Temperatur schlüpft die Garnele nach ungefähr 2-3 Tagen aus. Falls während dieser Zeit das Wasser in dem Gefäß verdunstet, füllen Sie Wasser aus dem zweiten Gefäß nach.

# 5.3.3 Die Salzwassergarnele unter dem Mikroskop

Das Tier, das aus dem Ei schlüpft, ist bekannt unter dem Namen "Naupliuslarve". Mit Hilfe der Pipette (Abb. 5.34B) legen Sie einige dieser Larven auf einen Glasobjektträger und machen Ihre Beobachtungen. Die Larve wird sich durch die Salzwasserlösung mit Hilfe ihrer haarähnlichen Auswüchse bewegen. Entnehmen Sie jeden Tag einige Larven aus dem Gefäß und beobachten Sie sie unter dem Mikroskop. Wenn Sie täglich die Larven beobachten und die erhaltenen Bilder speichern, erhalten Sie eine lückenlose Bilddokumentation über den Lebenskreislauf der Salzwassergarnele. Sie können auch die obere Kappe der Garnelenbrutanlage abnehmen und die gesamte Anlage auf den Mikroskoptisch setzen. Abhängig von der Raumtemperatur wird die Larve innerhalb von 6-10 Wochen ausgereift sein. Bald werden Sie eine ganze Generation von Salzwassergarnelen gezüchtet haben, die sich immer wieder vermehrt.

#### 5.3.4 Das Füttern Ihrer Salzwassergarnelen

Um die Salzwassergarnelen am Leben zu erhalten, müssen sie von Zeit zu Zeit gefüttert werden. Dies muss sorgfältig geschehen, da eine Überfütterung bewirkt, dass das Wasser fault und unsere Garnelenbevölkerung vergiftet wird. Die Fütterung erfolgt am besten mit trockener Hefe in Pulverform (Abb. 5.37A). Alle zwei Tage ein wenig von dieser Hefe zu den Garnelen geben. Wenn das Wasser in der Brutanlage dunkel wird, ist dies das ein Zeichen dafür, dass es fault. Nehmen Sie die Garnelen dann sofort aus dem Wasser und setzen Sie sie in eine frische Salzlösung.

#### Achtung:

Die Garneleneier und die Garnelen sind nicht zum Verzehr geeignet!

# 6. Bildausgabe und Speicherung

Das LCD-Micro bietet Ihnen drei Möglichkeiten der Bildausgabe und Speicherung:

a) Sie können sich das Bild direkt auf dem LCD-Bildschirm (Abb. 1+2.2) ansehen. Das Gerät bietet einen internen Speicherplatz von ca. 128 MB für Ihre Aufnahmen. (Siehe Abschnitt 3.2.)

b) Mit einer geeigneten Speicherkarte (SD = Secure Digital) können Sie Ihre Aufnahmen auf dieser Speicherkarte abspeichern. Der Speicherkartenschlitz des LCD Micro befindet sich auf der linken Seite des Bildschirmmoduls (Abb. 1+2.1) über dem USB-Anschluss. Zur Benutzung schieben Sie die Speicherkarte mit den Kontakten voran in den Schlitz, bis sie mit einem leisen Klicken einrastet. Bei korrekter Installation erscheint oben auf dem LCD-Bildschirm ein blaues Speicherkartensymbol. Durch ein erneutes Hineindrücken und Loslassen der Speicherkarte wird diese mit einem leisen Klicken wieder freigegeben und kann aus dem Schlitz herausgenommen werden. Damit sind Ihre Aufnahmen transportabel.

c) Wenn Sie Ihr Mikroskop über das mitgelieferte USB-Kabel (Abb. 5.32) mit dem PC verbinden, können Sie die Aufnahmen auf den PC übertragen. Der USB-Anschluss des LCD Micro befindet sich auf der linken Seite des Bildschirmmoduls (Abb.1+2.1) unter dem Speicherkartenschlitz. Stecken Sie den kleineren B-Stekker (Micro) in die Buchse am Mikroskop und den größeren A-Stecker (PC) in einen freien USB-Port an Ihrem Computer. Nach erfolgreicher USB-Verbindung wird vom Betriebssystem eine neue Hardware erkannt und anschließend werden zwei neue Laufwerke initialisiert. Bezeichnet werden diese mit "Wechseldatenträger e:" und "Wechseldatenträger f:", wobei die Buchstaben je nach Anzahl der Laufwer-

**CH**

ke Ihres Computers variieren können. Sie werden unter dem Arbeitsplatz sowie im Windows Explorer zur Verfügung gestellt. Das zuerst erkannte Laufwerk (e:) ist der interne Speicher des Bildschirmmoduls. Das Zweite (f:) enthält – sofern eine Speicherkarte eingesteckt ist – den Inhalt der Karte.

## Beachten Sie bitte:

1. Die Warnung "Access SD card error!" nach Entnehmen der Speicherkarte beantworten Sie einfach durch Drücken der "OK"-Taste.

2. Wenn sehr große Datenmengen auf der Speicherkarte vorhanden sind, kann es vorkommen, dass das Mikroskopmodul sehr langsam oder gar nicht auf Ihre Eingaben reagiert ("Absturz"). Dann entnehmen Sie bitte die Speicherkarte, unterbrechen die Stromzuführung zum Mikroskop, warten etwas und starten dann erneut.

3. Beim kompletten Löschen sehr großer Datenmengen mit DelFile / All werden eventuell nicht alle Dateien beim ersten Mal gelöscht. Wiederholen Sie dann bitte den Löschvorgang, bis die Speicherkarte ganz frei ist.

## Achtung:

Für eine Foto- oder Filmaufnahme darf keine USB-Verbindung zwischen PC und Mikroskop bestehen. Bevor Sie die USB-Verbindung unterbrechen bzw. das Bildschirmmodul ausschalten, müssen Sie auf dem PC mit Hilfe des Hardware-Assistenten das Bildschirmmodul (Wechseldatenträger e:) und das Kartenlaufwerk (Wechseldatenträger f:) entfernen ("deaktivieren")! Werden die Laufwerke nicht deaktiviert, kann ein "Absturz" des PC oder gar ein Datenverlust eintreten!

# Hinweis:

Wenn Sie Ihr Mikroskop mit einer Speicherkarte nutzen möchten, so empfehlen wir die Verwendung einer SD-Speicherkarte (Secure Digital) mit 1 GB Speicherkapazität.

# 7. Pflege und Wartung

Ihr Mikroskop ist ein hochwertiges optisches Gerät. Deshalb sollten Sie vermeiden, dass Staub oder Feuchtigkeit mit Ihrem Mikroskop in Berührung kommt. Vermeiden Sie auch Fingerabdrücke auf allen optischen Flächen.

Sollte dennoch Schmutz oder Staub auf Ihr Mikroskop oder das Zubehör geraten sein, entfernen Sie diesen zuerst mit einem weichen Pinsel. Danach reinigen Sie die verschmutzte Stelle mit einem weichen, fusselfreien Tuch. Fingerabdrücke auf den optischen Flächen entfernen Sie am Besten mit einem weichen fusselfreien und mit gereinigtem Alkohol (erhältlich in der Apotheke) befeuchteten Tuch.

Nach der Benutzung sollten Sie das Mikroskop und das Zubehör wieder in den dazugehörigen Behältnissen verstauen.

# Bedenken Sie:

Ein gut gepflegtes Mikroskop behält auf Jahre hinaus seine optische Qualität und so seinen Wert.

# 8. Fehlerbehebung

"Absturz" des Bildschirmmoduls (Speichern der Aufnahmen abgebrochen, keine Reaktion auf Eingaben, Ausschalten nicht möglich) • Netzstecker herausziehen, etwas

Speicherkarte funktioniert nicht<br>(512 MB und höher)

# Fehler Lösung

- Kein Bild erkennbar Licht einschalten
	- LCD-Bildschirm einschalten • Schärfe neu einstellen
	- warten und Netzstecker wieder einstecken, dann LCD-Bildschirm einschalten
	- ggf. Speicherkarte entnehmen, Netzstecker herausziehen, etwas warten und Netzstecker wieder einstecken, dann LCD-Bildschirm einschalten

# 9. Technische Daten

# Systemvoraussetzungen für USB-Verbindung / Speicherkartennutzung: Windows Betriebssystem

Mainboard mit USB-Anschluss

Medienprogramm (z. B. Bildbearbeitungsprogramm, Abspielprogramm für Filme) **Speicherkarte** 

**Speicherkartenleser** 

# 10. EG-Konformitätserklärung

Die Meade Instruments Europe GmbH & Co. KG, ansässig in 46414 Rhede/ Westf., Gutenbergstr. 2, Germany, erklärt für dieses Produkt die Übereinstimmung mit nachfolgend aufgeführten EG-Richtlinien:

EN 61558-2-6:1997 EN 61558-1:1997 +A1

Typ/ Bezeichnung: LCD-Micro

Produktbeschreibung: Auf-/Durchlichtmikroskop

Rhede, April 2007

Meade Instruments Europe

Helmut Ebbert Geschäftsführer

# 11. Garantie

Die Garantiezeit beträgt 2 Jahre und beginnt am Tag des Kaufs. Bitte bewahren Sie den Kassenbon als Nachweis für den Kauf auf. Während der Garantiezeit werden defekte Geräte von Ihrem Fachhändler vor Ort angenommen und ggf. eingeschickt. Sie erhalten dann ein neues oder repariertes Gerät kostenlos zurück. Nach Ablauf der Garantiezeit haben Sie ebenfalls die Möglichkeit, ein defektes Gerät zwecks Reparatur zurückzugeben.

Nach Ablauf der Garantiezeit anfallende Reparaturen sind jedoch kostenpflichtig.

# Wichtig:

Achten Sie darauf, dass das Gerät sorgfältig verpackt in der Original-Verpackung zurückgegeben wird, um Transportschäden zu vermeiden! Bitte den Kassenbon (oder Kopie) beilegen. Ihre gesetzlichen Rechte werden durch diese Garantie nicht eingeschränkt.

Ihr Fachhändler:

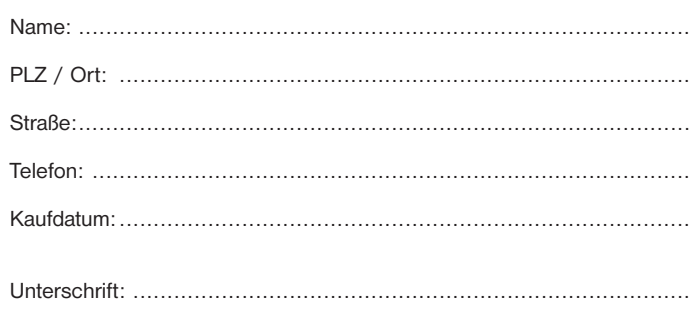

# All parts (Figs. 1-5):

- Screen module
- **Q** LCD monitor
- $\bigcirc$  Tube
- 4 Lens turret
- **6** Objective
- **6** Slide (here: prepared slides)
- **Microscope table**
- 8 Collector lens
- **O** LED lighting (transmitted light)
- **1** Microscope foot
- **1** Operating light
- **1** On/ off switch for screen module
- **1 LED** top illumination (only for use with 4x objective)
- <sup>1</sup> Stage
- **13** Colour filter plate
- <sup>1</sup> Focusing wheel
- **1** Power connection
- <sup>1</sup> Dimmer
- <sup>1</sup> Lighting selector switch
- <sup>20</sup> Input keys
- <sup>2</sup> Photo button
- <sup>2</sup> Menu key
- <sup>2</sup> Change key
- <sup>2</sup> Vernier scales
- <sup>2</sup> Clamping screw
- <sup>2</sup> Stage drive forwards/back
- <sup>2</sup> Stage drive left/right
- <sup>23</sup> Levers for clamping mounting plate
- <sup>2</sup> Mounting plate clamp
- <sup>3</sup> Clear aperture (without colour filter)
- <sup>3</sup> Colour filter
- **3** USB cable
- **3** Box with 10 slides, 10 covers and 5 prepared slides
- 3\$ A)Microscope utensils; B) Pipette; C) Tweezers
- **3** Shrimp breeding enclosure
- <sup>6</sup> Mikrotom tissue chopper
- **3** Preparations: A) Yeast; B) Gum Arabic Media ; C) Sea salt; D) Shrimp eggs
- <sup>3</sup> Power supply plug
- <sup>3</sup> Nylon case

# 1. Location, connection types

Before you begin with the assembly of your microscope, you must select a suitable location.

First you should ensure that your microscope is set up on a stable, vibrationfree surface.

Power connection (220-230 V) is required for observations using the electrical LED lighting and the electronic LCD eyepiece (screen module).

Furthermore the microscope possesses an interface to a PC (USB connection).

# 2. Start-up, electrical LED lighting

Before start-up, please check that the lighting selector switch (Fig. 1.19) is in the "OFF position ".

The microscope is equipped with two LED lighting units. The lighting can take place in three ways. At the selector switch (Fig. 1.19) select position "I", in order to illuminate the object from underneath (with transmitted light), or "II ",to illuminate it from above (with top illumination). With position "III" the object can be illuminated from above and below at the same time. The transmitted light unit (Fig. 1.9) is used for transparent preparations (preparations on glass slides). In order to see solid, non-transparent objects, select the top illumination unit (Fig. 1.13). The top illumination unit is only useful when using the 4xobjectivee. The use of both lighting at the same time is only useful with semitransparent objects. This mode of operation is not recommended for transmitted light objects on slides, as this can lead to reflections on the slides.

To start-up, the power supply plug, which is provided, (Fig. 5.38) is connected to the power connection (Fig. 1.17) at the rear of the microscope foot (Fig. 1.10) and to a convenient outlet (220-230 V). Finally, switch on the desired lighting using the lighting selector switch and set the required brightness with the dimmer (Fig. 1.18).

Since your equipment is fitted with infinitely variable lighting (dimmer), the optimum illumination of the object to be observed is ensured.

# 3. Observation

## 3.1 Microscope observation in general

Once you have assembled the microscope and appropriately adjusted the illumination, the following principles apply:

a) Begin each observation with the lowest magnification, thus centring and positioning of the object to be observed will be easier.

Move the microscope table(Fig. 1.7),using the focusing wheel (Fig. 1.16) completely down and then turn the lens turret (Fig. 1.4) until it engages on the lowest magnification (the 4x-objective is vertical).

b) Begin with a simple observation. Place a prepared slide (Fig. 1+3.6) directly under the objective on the microscope table (Fig. 1+3.7), by clamping it into the stage (Fig. 1+3.14). For this, move the lever for the clamping mounting plate (Fig. 3.28) to the side, put the prepared slide onto the stage and carefully allow the clamping mounting plate (Fig. 3.29) to return onto the prepared slide. The object which is to be observed must be exactly above or below the illumination. In order to achieve this, there are two milled thumb screws on the stage. This is the so-called stage drive (Fig. 3.26+27). By turning these screws it is possible to precisely position the object, in the left or right direction (Fig. 3.27) and forwards or backwards (Fig. 3.26).

c) Then switch on the LCD monitor, by pressing the power switch on the screen module (Fig. 1+2.12); the red operating light Fig. 1+2.11) will light up. Then look at the LCD monitor (Fig. 1+2.2) and carefully turn the focusing wheel (Fig. 1.16) until the image is sharp. With the stage you can now centre the object at the desired place on the LCD monitor.

d) For higher magnification turn the lens turret (Fig. 1.4) to a higher setting (objectives 10x and 40x).

#### Note:

Before you change the objective setting, first move the microscope table fully downwards Fig. 1.7). This will avoid possible damage!

The higher the magnification, the more light is needed for a good image quality.

# Important notes:

Depending on the preparation in use, higher magnification in individual cases will not lead to a better picture! The magnification is altered by changing the objective. This alters the sharpness of the image which must be adjusted by the focusing wheel (Fig. 1.16). Proceed here very carefully. If you raise the microscope table too quickly, the objective and the slides can touch each other and be damaged!

e) The magnification factor of the LCD eyepiece amounts to 10x. In combination with the 4x-objective we obtain a total magnification of 40x, i.e. 1 mm of the object is shown as 40 mm on the LCD monitor. With the 10x objective we have a total magnification of 100x, correspondingly, with the 40x objective 400x.

f) The colour filter disc (Fig.  $1+4.15$ , beneath the microscope table (Fig.  $1+4.7$ ) helps you when viewing very brightly or transparent preparations. For this please select the suitable colour depending upon the object being observed. The components of colourless or transparent objects (e.g. grain containing starch, single-celled organisms) will be much easier to recognise.

# 3.2 Operation of the screen module

# 3.2.1 Observing the screen

If you switch on the LCD monitor (see section 3.1 c), you will see the live image of your object as well as five different displays:

If you've set the LCD screen option (see section 3.1 c) then you'll see a live picture of your specimen with four different entries.

a) There's a camera symbol at top left (photo mode) together with the graphics resolution (number of pixels by width and height).

b) Bottom left the remaining internal screen module memory for graphics files is shown in square brackets.

c) EV brightness correction is shown first bottom right. Press the up or down arrows (illustration 2.20) to adjust brightness from -1.2 (dark) to +1.2 (bright). d) The electronic zoom factor is shown second bottom right next to a magnifying glass symbol. Use the right and left arrows (illustration 2.20) to enlarge the image by factors from 1 to 4. – Maximum LCD Micro enlargement is hence  $4 \times 400 = 1600x$ .

# 3.2.2 Producing photographs

By pressing of the photo button "SNAP "(Fig. 2.21) a photograph is taken of the live image, which is stored.

# 3.2.3 Photograph management

By pressing the change button "ESC "(Fig. 2.23) you change from live images to the list of stored photographs. In the list, you can select a required picture by pressing the appropriate arrow keys (Fig. 2.20); the selected picture has a yellow border. To display it press the "OK" input key (Fig. 2.20). By pressing "ESC" you can return to the list, press "ESC "again to return to the live image.

By pressing the "MENU" button (Fig. 2.22) whilst displaying the list, a menu bar appears, which you can control using the appropriate arrow keys (Fig. 2.20, ). Here you can also change certain settings and bring them into force by pressing the "OK" input key (Fig. 2.20).

## Menu overview in list display.

a) File Protect, Lock, Unlock, Exit. Use the left arrow key to leave the selection screen.

b) Del File – Current (delete chosen graphics file), All (delete all graphics files). This is queried for certainty reasons. If you decide yes use the left arrow key to go to OK and press OK. If not leave Cancel activated and press OK to return to the list.

c) Video (list of film records, Video Player), Picture (list of photo records, Picture View). Video can be reached from the picture list and vice versa. d) Exit has the same effect as "ESC".

# 3.2.4 Revise settings

By pressing the "MENU" button (Fig. 2.22) whilst displaying the live image a menu bar appears, which you can control using the appropriate arrow keys (Fig. 2.20). Here you can also change settings and bring them into force by pressing the "OK" input key (Fig. 2.20).

## Menu overview (during live image display):

a) Mode (photography mode): Single, Auto (at intervals given in Setting), Setting (photo intervals in minutes and seconds, adjusted using arrow keys and OK). Start the photo session with ""SNAP"; the countdown to the next photo is shown in the middle of the screen. End it after the next snap with ESC.

b) Size (pictorial resolution, width x height) 2048 x 1536, 1600 x 1200, 1280 x 960, 1024 x 768, 800 x 600, 640 x 480.

c) Effect (graphical effect): Normal (normal positive colour image), Negative (negative image), Sepia (sepia shading), BlackWhite.

d) Date Label of the stored snaps: Setting (time), Yes (label), None (no label). If you're in Setting press OK. Use the up and down arrows to change the year shown by a yellow arrow. Use the right and left arrows to alter the month and day in "Date", the hours and minutes in "Time". Select the time set with OK this will be acknowledged by brief display of "Success". The year, month and day of a picture is shown top left.

e) DV Record (mode for filming).

f) Exit (the menu).

# 3.2.5 Produce and administer film

In this mode resolution is shown top left outside the image during live picture display and the internal memory time available for film at bottom left. The electronic zoom factor (1.0 to 2.0) is shown bottom right. Start filming with SNAP (illustration 2.21); press this key again to end filming. During filming a camera symbol blinks at top left and the current filming time is shown at bottom left. Film image resolution is 320 x 240. In Effect the same pictorial effects as for photos are selectable. Use Capture to toggle between filming and photographing. Use Exit or ESC to get out of the menu and then ESC to revert to the live picture display. To view the stored films use ESC to get to the photo list and then MENU to get to the film list via Video (see section 3.2.3). Use the arrows to choose a film, select it and then play it endlessly with OK. During play use OK to toggle between Pause  $(| \cdot |)$  and Play ( $\blacktriangleright$ ). Use the left arrow to choose the previous film  $(|\blacktriangleleft)$  and the right the next  $(\blacktriangleright)$ . A strip showing a film playing bar graph, play duration and functions is briefly displayed here. This can also be shown using Snap if you want to know current status. Use ESC" to end the play function. Delete films using MENU and DelFile as for photos (see section 3.2.3). You can view your films and manage them on any connected PC (see section 6 b) using a suitable media programme.

**DE/ AT/ CH GB/ IE**

**FR/ CH/ BE NL/**

**IT/ CH**

# 4. Viewed Object – condition and preparation

# 4.1 Condition

Transparent and non-transparent specimens can be examined with this microscope, which is a direct as well as transmitted light model. If opaque specimens are examined - such as small animals, plant parts, tissue, stone and so on - the light is reflected from the specimen through the lens and eyepiece, where it is magnified, to the eye (reflected light principle, switch position I). If opaque specimens are examined the light from below goes through the specimen, lens and eyepiece to the eye and is magnified en route (direct light principle, switch position II). Many small organisms of the water, plant parts and finest animal components have now from nature these transparent characteristic, other ones must be accordingly prepared. Is it that we make it by means of a pre-treatment or penetration with suitable materials (media) transparent or thus that we cut finest wafers off of them (hand cut, Microtom) and these then examine. With these methods will us the following part make familiar.

# 4.2 Manufacture of thin preparation cuts

Specimens should be sliced as thin as possible, as stated before. A little wax or paraffin is needed to achieve the best results. A candle can be used for the purpose. The wax is put in a bowl and heated over a flame. The specimen is then dipped several times in the liquid wax. The wax is finally allowed to harden. Use a MicroCut (Fig 5.36) or knife/scalpel (carefully) to make very thin slices of the object in its wax casing. These slices are then laid on a glass slide and covered with another.

## 4.3 Manufacture of an own preparation

Put the object which shall be observed on a glass slide and give with a pipette (Fig. 5.34 B) a drop of distilled water on the object (Fig. 6).

Set a cover glass (in each well sorted hobby shop available) perpendicularly at the edge of the water drop, so that the water runs along the cover glass edge (Fig. 7). Lower now the cover glass slowly over the water drop.

## Note:

The gum medium supplied (Fig 5.37 B) is used to make permanent slide cultures. Add it instead of distilled water. The gum medium hardens so that the specimen is permanently affixed to its slide.

# 5. Experiments

If you made yourself familiar with the microscope already, you can accomplish the following experiments and observe the results under your microscope.

## 5.1 Newspaper print

Objects: 1. A small piece of paper from a newspaper with parts of a picture and some letters

2. A similar piece of paper from an illustrated magazine

Use your microscope at the lowest magnification and use the preparation of the daily paper. The letters seen are broken out, because the newspaper is printed on raw, inferior paper. Letters of the magazines appear smoother and more complete. The picture of the daily paper consists of many small points, which appear somewhat dirty. The pixels (raster points) of the magazine appear sharply.

## 5.2 Textile fibers

Items and accessories:

1. Threads of different textiles: Cotton, line, wool, silk, Celanese, nylon etc.. 2. Two needles

Each thread is put on a glass slide and frayed with the help of the two needles. The threads are dampened and covered with a cover glass. The microscope is adjusted to a low magnification. Cotton staples are of vegetable origin and look under the microscope like a flat, turned volume. The fibres are thicker and rounder at the edges than in the centre. Cotton staples consist primary of long, collapsed tubes. Linen fibres are also vegetable origin; they are round and run in straight lines direction. The fibres shine like silk and exhibit countless swelling at the fibre pipe. Silk is animal origin and consists of solid fibres of smaller diameter contrary to the hollow vegetable fibres. Each fibre is smooth and even moderate and has the appearance of a small glass rod. Wool fibres are also animal origin; the surface consists of overlapping cases, which appear broken and wavy. If it is possible, compare wool fibres of different weaving mills. Consider thereby the different appearance of the fibres. Experts can determine from it the country of origin of wool. Celanese is like already the name says, artificially manufactured by a long chemical process. All fibres show hard, dark lines on the smooth, shining surface. The fibres ripple themselves/ crinkle after drying in the same condition. Observe the thing in common and differences.

# 5.3 Salt water prawns

Accessories:

- 1. Prawn eggs (Fig 5.37 D)
- 2. Sea salt (Fig 5.37 C)
- 3. Prawn breeding plant (Fig 5.35)
- 4. Yeast (Fig 5.37 A)

# 5.3.1 The lifecycle of the saltwater prawn

The saltwater prawn or artimia salina to scientists has an unusual and interesting lifecycle. The female's eggs are hatched without any male shrimp having to fertilise them. The resultant baby prawns are all female. Under unusual circumstances such as when a swamp is drained the eggs may produce male prawns. These males fertilise the female's eggs, resulting in a specific type of eggs. These are called winter eggs and have a thick shell as protection. They're pretty rugged and can survive the swamp or lake drying out causing the death of the entire prawn population for up to a decade in a form of hibernation. The eggs hatch once the right ambient conditions again obtain. The eggs supplied (Fig 5.37 D) are of this type.

# 5.3.2 Hatching of the salt water prawn

To hatch the prawn it is essential to first have a saline solution suited to the prawn's needs. Fill half a litre of rain- or fresh-water in a container. Let it stand for about thirty hours. As water evaporates over time it's a good idea to have a second container of such water left standing for thirty-six hours. Once it's stood for this length of time pour half of the sea salt supplied into one of the containers (Fig 5.37 C) and stir until it has dissolved. Then pour some of it into the prawn breeding plant (Fig 5.35). Add a few eggs and close the lid. Put it somewhere with plenty of light but not in the direct sun. The temperature should be approximately 25 C. The prawns will hatch in two or three days at this temperature. Should any water evaporate during this time replace it from the second container.

## 5.3.3 The saltwater prawn under the microscope

What comes out of the egg is known as a nauplius larva. Use the pipette (Fig 5.34 B) to put some of them on a slide for examination. They will move in the solution using their hair like limbs. Remove a few daily from the container for examination under the microscope. If you do so and save the pictures made with the MicrOcular you will then have a seamless record of the prawn's lifecycle. You can remove the upper lid of the prawn bleeding plant and put the whole thing under the microscope. The larvae will mature in six to ten weeks depending on ambient temperature. You will soon have bred an entire generation of saltwater prawns that constantly reproduce.

## 5.3.4 Feeding your saltwater prawns

To keep them alive saltwater prawns must be fed occasionally. This must be done carefully as overfeeding causes the water to stagnate and poison the prawns. Feeding is best down with dry powdered yeast (Fig 5.37 A). Give them a little every other day. If the water darkens this signifies it is stagnating. If so remove the prawns and put them in a fresh saline solution.

## Note:

Shrimp eggs and shrimps are not suitable for consumption!

# 6. Image output and storage

The LCD Micro has three picture display and storage options:

a) View the picture on the LCD screen (sections 1+2.2). The device has internal memory of about 128 MB for your photos (see section 3.2.)

b) You can store your photographs on a suitable memory card (SD = Secure Digital). The memory card slot of the LCD Micro is on the left hand side of the screen module (Fig. 1+2.1) above the USB connection. To use, push the memory card, with the contacts at the front, into the slot, until they engage with a faint click. If the installation is correct, a blue memory card symbol appears above on the LCD monitor. This is again released by pressing and releasing the memory card, which after a faint click, can be taken out of the slot. Your photographs are now transportable.

c) If you connect your microscope to the PC using the USB cable provided (Fig. 5.32), you can transfer the photographs to the PC. The USB connection of the LCD Micro is on the left side of the screen module (Fig. 1+2.1) under the memory card slot. Put the smaller B-plug (Micro) into the socket on the microscope and the larger A plug (PC) into a free USB port in your computer (Fig. 5.32). After a successful USB connection, the operating system will recognise new hardware and then two new drive assemblies will be initialised. These are marked as "removable data carrier e" and "removable data carrier f:", the letters vary depending upon the number of drive assemblies in your computer. They are made available on the work station, as well as in Windows Explorer. The first drive assembly recognized (e:) is the internal memory of the screen module. The second (f:) contains – if a memory card is inserted – the contents of the card.

# Note:

1. The "Access SD card error!" after removing the card is to be acknowledged by pressing OK.

2. If the card contains a lot of data the microscope module may be very slow or not react (Crash). Please then remove the card, turn the power to the microscope off, wait a bit and then start again.

3. If you delete a lot of data using DelFile / All this may not work first time round. If so simply repeat it until it does.

# Caution:

When taking a photograph, no USB connection between PC and microscope may exist. Before you interrupt the USB connection or switch the screen module off, you must remove the screen module (removable data carrier e:) in the PC with the help of the hardware assistant and "deactivate" the card drive assembly (removable data carrier f:) ! If the drive assemblies are not deactivated, the PC might "crash" or there might even be a loss of data!

#### Note:

If you wish to use your microscope with a memory card, then we recommend the use of an SD-memory card (Secure Digital) with 1 GB storage capacity.

# 7. Care and maintenance

The microscope is a high quality optical appliance. Therefore you should make sure that dust or moisture do not come into contact with your microscope. Avoid putting fingerprints on any optical surfaces.

If dust or dirt should nevertheless have gotten onto your microscope, or the accessories, you should first remove this with a soft brush.

Then clean the soiled area with a soft, lint-free cloth. To remove fingerprints from the optical surfaces it is best to use a lint-free, soft cloth, to which you have applied some alcohol.

After usage, you should stow the microscope and the accessories in their correct containers again.

# Remember:

A well maintained microscope will keep its optical quality for years and thus maintain its value.

# 8. Elimination of errors

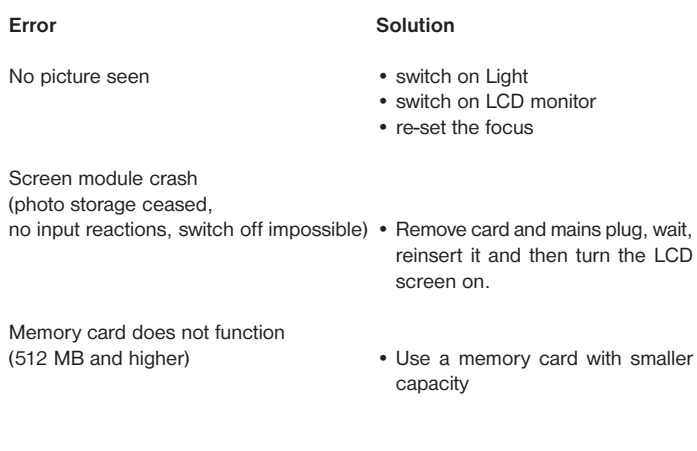

# 9. Technical data

System requirements for USB connection / memory card use: Windows operating system Main board with USB connection Media programme (e.g. Image processing programme, programme for playing films) Memory card Memory card reader

# 10. EEC conformity explanation

Meade Instruments Europe GmbH & Co KG, resident in 46414 Rhede/Westf., Gutenbergstr. 2, Germany, explains the agreement with in the following specified EEC guidelines for this product:

EN 61558-2-6:1997 EN 61558-1:1997 +A1

Product description: Microscope Model: LCD-Micro

Rhede, 01/04/2007

Meade Instruments Europe

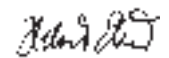

Helmut Ebbert Managing director

# 11. Warranty

The period of warranty is 2 years, beginning on the day of purchase. Please keep the cash receipt as evidence of purchase. Devices which become defective during the warranty period can be returned to the dealer where the device was bought. The repaired device or a new one will then be returned to you. In the case of defects which occur after the end of the warranty period, the devices can also be returned. However, repairs which become necessary after the end of the warranty period will be subject to a service fee.

# Important:

Make sure to return the device carefully packed in the original packaging in order to prevent transport damage. Please also enclose the cash receipt (or a copy). This warranty does not imply any restriction of your statutory rights.

Your dealer:

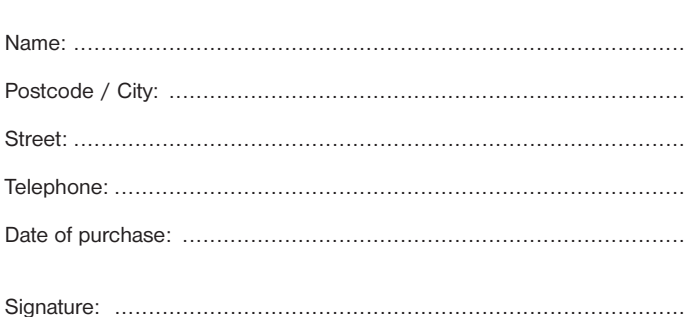

**GB/**

**IT/ CH**

# Liste complète des divers éléments (graph. 1-5) :

- **B** Module d'écran
- **Q** Écran LCD
- $\bigcirc$  Tube
- **4** Revolver porte-objectifs
- **6** Objectif
- G Lamelle porte-objet (ici : échantillon préparé)
- **D** Platine de microscope
- **8** Lentille collectrice
- $\bullet$  Éclairage LED (éclairage diascopique)
- 1) Pied du microscope
- **1** Témoin lumineux
- **1** Interrupteur marche-arrêt pour module d'écran
- <sup>1</sup> Éclairage LED pour éclairage épiscopique (utiliser uniquement avec l'objectif 4x)
- <sup>1</sup> Table à mouvements croisés
- **13** Disque à filtre chromatique
- <sup>1</sup> Molette de mise au point
- <sup>1</sup> Raccordement électrique
- <sup>1</sup> Variateur
- <sup>1</sup> Sélecteur d'éclairage
- $\Omega$  Touches d'entrée
- <sup>2</sup> Touche de prise de vues
- $\Omega$  Touche de menu
- $\Omega$  commutateur
- <sup>2</sup> Échelles verniers
- <sup>2</sup> Vis de serrage
- <sup>2</sup> Molette avant/arrière de la table à mouvements croisés
- **2** Molette droite/gauche de la table à mouvements croisés
- <sup>23</sup> Levier pour dispositif de fixation par serrage
- <sup>2</sup> Dispositif de fixation par serrage
- 3) Diaphragme libre (sans filtre chromatique)
- **6** Filtre chromatique
- $\bullet$  Câble USB
- **3** Boîte de 10 lamelles porte-objet, 10 lamelles couvre-objet et 5 préparations permanentes
- 3\$ A) Instruments de microscopie; B) Pipette; C) Pincette
- **3** Écloserie de crevettes
- **60** Microtome
- 3& Préparations: A) Levure; B) «Gum-media»; C) Sel de mer; D) CEufs de crevettes
- <sup>6</sup> Fiche secteur
- <sup>3</sup> Coffre en nylon

# 1. Positionnement, possibilités de raccordement

Avant de monter votre microscope, commencez par trouver un emplacement approprié.

Faites attention tout d'abord à placer votre microscope sur une base stable et sans vibrations.

Pour l'observation à l'aide d'un éclairage électrique à LED et de l'oculaire électronique LCD (module d'écran) il vous faut un raccordement électrique (220-230 V).

Le microscope possède en outre une interface pour une liaison avec un ordinateur (connexion USB).

# 2. Mise en service, éclairage LED électrique

Avant toute mise en service, vérifiez que le sélecteur d'éclairage (graph. 1.19) est bien en position « OFF » (arrêt).

Le microscope est équipé de deux unités d'éclairage LED. L'éclairage peut s'effectuer de trois manières. Choisissez la position « I » sur le sélecteur (graph. 1.19) afin d'éclairer l'objet par le bas (avec éclairage diascopique), ou la position « II » pour l'éclairer par le haut (avec éclairage épiscopique). La position « III » permet d'éclairer l'objet en même temps par le haut et par le bas. L'unité diascopique (graph. 1.9) est utilisée pour les préparations transparentes (préparations sur lamelle porte-objet). Afin de pouvoir observer des objets durs et compacts, utilisez l'unité avec éclairage épiscopique (graph. 1.13). Une telle utilisation n'est intéressante qu'avec l'objectif 4x. Il est conseillé de n'utiliser les deux éclairages à la fois que pour les objets semitransparents. Ce mode d'opération n'est cependant pas conseillé pour les objets transparents posés sur une lamelle porte-objet sur laquelle la lumière pourrait se réfléchir.

Pour la mise en service, connectez la fiche secteur (graph. 5.38), incluse à la livraison, au raccordement électrique (graph. 1.17) derrière le pied de microscope (graph. 1.10) et à une prise électrique (220-230 V). Puis allumez l'éclairage désiré à l'aide du sélecteur et réglez son intensité à l'aide du variateur (graph. 1.18).

L'éclairage réglable en continu (variateur) de votre appareil vous garantit un éclairage optimal de l'objet que vous souhaitez observer.

# 3. Observation

3.1 Généralités concernant les observations à l'aide du microscope Une fois que vous avez monté votre microscope et que vous avez réglé convenablement l'éclairage, tenez-vous aux principes suivants :

a) Commencez chaque observation avec le grossissement le plus faible. Ainsi, il vous sera plus facile de procéder au centrage et au réglage de l'objet à observer.

À l'aide de la molette de mise au point (graph. 1.16) descendez entièrement la platine du microscope (graph. 1.7) puis tournez le revolver porte-objectifs (graph. 1.4) jusqu'à ce que le grossissement le plus faible s'enclenche (objectif 4x se trouve à la verticale).

b) Commencez par une observation simple. Pour cela, placez un échantillon préparé (graph. 1+3.6) directement sous l'objectif sur la platine de microscope (graph. 1+3.7), en le bloquant dans la table à mouvements croisés (graph. 1+3.14). Commencez par pousser sur le côté le levier du dispositif de fixation par serrage (graph. 3.28), posez l'échantillon préparé sur la table à mouvements croisés puis laissez le dispositif de fixation par serrage (graph. 3.29) revenir doucement vers l'échantillon préparé. L'objet à observer doit se trouver exactement au-dessus/en dessous de l'éclairage. Pour y arriver, actionnez les deux vis à tête moletée, qu'on appelle également molettes de table à mouvements croisés (graph. 3.26+27), qui se trouvent sur la table à mouvements croisés. Pour obtenir un positionnement exact de l'objet tournez ces molettes vers la gauche ou vers la droite (graph. 3.27) ou bien vers l'avant ou vers l'arrière (graph. 3.26).

c) Allumez l'écran LCD en appuyant sur l'interrupteur marche-arrêt sur le module d'écran (graph. 1+2.12) ; le témoin lumineux rouge (graph. 1+2.11) s'allume. Regardez alors l'écran LCD (graph. 1+2.2) puis tournez délicatement la molette de mise au point (graph. 1.16) jusqu'à ce que vous obteniez une image nette. A l'aide de la table à mouvements croisés, vous pouvez à présent centrer sur l'écran LCD la partie de l'objet que vous souhaitez observer.

d) Pour obtenir un grossissement plus important, tournez le revolver porteobjectifs (graph. 1.4) sur un réglage plus fin (objectifs 10x et 40x).

#### Attention :

Avant de changer le réglage de l'objectif, descendez toujours la platine de microscope (graph. 1.7) entièrement vers le bas. Vous pourrez ainsi éviter des dommages éventuels !

Plus le grossissement est important, plus il faut de la lumière pour obtenir une bonne qualité d'image.

#### Remarques importantes :

Selon la préparation utilisée, il se peut qu'un grossissement ne rende pas une image plus nette ! En cas d'un changement de réglage de grossissement après un changement d'objectifs, il faut à nouveau régler la netteté de l'image à

**DE/ AT/ CH FR/ CH/ BE NL/**

l'aide de la molette de mise au point (graph. 1.16). Procédez avec beaucoup de précaution, car si vous montez la platine de microscope trop rapidement l'objectif et la lamelle porte-objet pourraient entrer en collision et être endommagés !

e) Le facteur de grossissement de l'oculaire LCD est de 10x. En combinaison avec l'objectif 4x on obtient par conséquent une augmentation totale de 40x, autrement dit une partie d'objet de 1 mm a sur l'écran LCD une taille de 40 mm. Avec l'objectif 10x on obtient donc un grossissement total de 100x et avec l'objectif 40x de 400x.

f) Le disque à filtre chromatique (graph. 1+4.15) sous la platine (graph. 1+4.7) vous aide quand vous voulez observer des préparations très claires ou transparentes. Pour cela, choisissez la couleur adéquate selon l'objet à observer. Ainsi, vous pourrez mieux reconnaître les composants des objets incolores/transparents (par exemple grains de fécule, organismes unicellulaires).

# 3.2 Commande du module d'écran

# 3.2.1 Observer à partir de l'écran

Une fois que vous avez réglé l'écran LCD (voir section 3.1 c), vous verrez l'image de votre objet en direct avec cinq inscriptions différentes:

# a) En haut à gauche se trouve l'heure.

b) En bas à droite vous apercevez l'espace mémoire encore libre du module d'écran pour les fichiers images.

c) Au centre se trouve le facteur électronique de zoom à côté du symbole de loupe. En appuyant sur les flèches de déplacement « droite » et « gauche » (graph. 2.20) vous pouvez obtenir un agrandissement de l'image de facteur 1 à 4. Pour un passage plus rapide, appuyez plus longuement sur la touche ! Le grossissement maximal du LCD Micro est ainsi de 4 x 400 = 1600x.

d) En bas à gauche se trouve un symbole d'appareil photo (mode pour prise de vues) et la résolution de l'image (nombre de pixels dans la largeur).

e) En haut à gauche se trouve la correction de luminosité EV. En appuyant sur les flèches de déplacement « haut » et « bas » (graph. 2.20) il est possible de changer la valeur de consigne de la luminosité de -1,5 (sombre) à +1,5 (clair). Pour un passage rapide, appuyez plus longuement sur la touche !

# 3.2.2 Effectuer des prises de vues

Appuyez sur la touche de prise de vues « SNAP » (graph. 2.21) pour prendre en direct une photo de l'image qui sera enregistrée.

# 3.2.3 Gérer les prises de vues

Appuyez sur le commutateur « ESC » (graph. 2.23) pour passer de l'image en direct à la liste de photos enregistrées. Vous pouvez choisir une image en appuyant sur les flèches de déplacement (graph. 2.20) correspondantes ; l'image sélectionnée est alors encadrée de jaune. Vous pouvez la visualiser en appuyant sur la touche d'entrée « OK » (graph. 2.20). Appuyez sur « ESC » pour retourner à la liste puis une nouvelle fois sur « ESC » pour retourner à l'image en direct.

Pour faire apparaître le menu, appuyez sur la touche « MENU » (graph. 2.22) lorsque la liste est affichée ; vous pouvez accéder aux sous-catégories à l'aide des flèches de déplacement (graph. 2.20) correspondantes. Ce menu vous permet également de changer certains réglages que vous pouvez valider en appuyant sur la touche d'entrée « OK » (graph. 2.20).

# Aperçu du menu :

a) Protect (protection en écriture et contre l'effacement pour fichiers image) : Lock (protection activée), Unlock (protection inactivée), Exit (sortir du menu).

b) Delete (effacement de fichiers image): Exit (sortir du menu), Current (effacer le fichier image sélectionné), All (effacer tous les fichiers image).

c) Info (information sur les fichiers image), affichée brièvement une fois que la touche « OK » a été activée.

d) Cancel (sortir du menu).

# 3.2.4 Modifier le réglage

Lorsque vous appuyez sur le bouton « MENU » (graph. 2.22) alors que l'image en direct est affichée une barre de menus apparaît ; vous pouvez accéder aux sous-catégories à l'aide des flèches de déplacement (graph. 2.20) correspondantes. Ce menu vous permet également de changer certains réglages que vous pouvez valider en appuyant sur la touche d'entrée « OK » (graph. 2.20).

# Aperçu du menu :

a) Size (résolution de l'image, nombre de pixels dans la largeur x hauteur) : 2048 x 1536, 1600 x 1200, 1280 x 1024, 1024 x 768, 800 x 600, 640 x 480. b) Picture Effect (effet image) : Sepia (coloration en sépia), Negative Art (image négative), B/W (image en noir et blanc), Normal (image normale positive).

c) Stamp Mode (marquage des prises de vues enregistrées) : Time (heure), Date (date), T&D (heure et date), None (pas de marquage).

d) Mode Switch (configurations) : DV recode (mode pour prise de vues cinématographiques), Language Set (réglage de la langue : anglais uniquement), Time Set (réglage du temps : date et heure).

Une fois que vous avez activé Time Set appuyez sur « OK ». A présent, vous pouvez augmenter le chiffre de l'année indiqué en bleu à l'aide de la flèche de déplacement en appuyant sur « haut » et le diminuer en appuyant sur « bas ». A l'aide des flèches de déplacement « droite » et « gauche » vous pouvez atteindre les données des mois, jours, heures, minutes et secondes et vous pourrez alors les régler elles aussi. Après réglage, validez le temps en appuyant sur « OK ».

# 3.2.5 Faire des prises de vues cinématographiques et les gérer

Lorsqu'une image en direct est affichée en mode de prises de vue cinématographiques il apparaît un symbole de caméra en bas à gauche à l'extérieur de l'image, et en bas à droite s'affiche l'espace mémoire encore restant pour les prises de vues cinématographiques (temps restant). Vous pouvez démarrer la prise de vue cinématographique en appuyant sur la touche de prise de vue « SNAP » (graph. 2.21) ; appuyez à nouveau sur cette touche pour terminer la prise de vue. Lors de la prise de vue, le symbole de caméra clignote sur l'écran et le temps d'enregistrement est affiché en continu. Vous pouvez choisir entre les résolutions 320 x 240 et 640 x 480 en sélectionnant la catégorie Size dans le menu à l'aide des touches de menu et d'entrée. Vous pouvez en outre choisir les mêmes effets d'image que pour les photos sous Picture Effect. Pour quitter le menu appuyez sur Cancel ; pour atteindre la liste des photos enregistrées appuyez sur « ESC », et appuyez une nouvelle fois sur « ESC » pour retrouver l'image en direct en mode de prise de vues. A l'aide d'un programme approprié de média vous pouvez visualiser et gérer vos prises de vues cinématographiques au moyen d'un ordinateur connecté au microscope (voir section 6 b).

# 4. Objet de l'observation – Qualité et préparation

# 4.1 Qualité de l'objet de l'observation

Avec ce microscope, un dit microscrope à éclairage par transmission et éclairage par lumière incidente, vous pouvez observer des objets transparents ainsi que non-transparents. Si nous observons des objets non-transparents (opaques) avec ce microscope, p.ex. des animaux plutôt petits, des parties végétales, des tissus, des pierres, etc. la lumière tombe sur l'objet à observer, y est réfléchie, et traverse l'objectif et l'oculaire, où elle est agrandie, et parvient à l'oeil (principe de la transmission par éclairage, position du commutateur sélecteur : «I»). Pour les objets transparents la lumière arrive par le bas sur l'objet sur la platine porte-échantillon, est agrandie par les lentilles de l'objectif et de l'oculaire et atteint ensuite notre oeil (principe de la lumière transmise, position du commutateur sélecteur : «II»). l Beaucoup de microorganismes de l'eau, des parties de plantes et des composants animales les plus fins ont naturellement une structure transparente, d'autres doivent être préparés à cette fin. Soit nous les préparons à la transparence à travers un prétraitement ou la pénétration avec des matériaux adéquats (mediums) soit en découpant des tranches les plus fines d'elles (sectionnement manuel, microtom) et que nous les examinons ensuite. Avec de telles méthodes nous nous préparons à la partie suivante.

# 4.2 Fabrication de tranches de préparation fines

Comme déjà expliqué préalablement il faut produire des coupes de l'objet le plus mince possible. Afin d'obtenir les meilleurs résultats, il nous faut un peu de cire ou de paraffine. Prenez p. ex. une bougie simplement. Posez la cire dans une casserolle et chauffez-la au-dessus d'une flamme. L'objet sera plongé maintenant plusieurs fois dans la cire liquide. Laissez durcir la cire. Avec un microcut (Fig. 5.36) ou un couteau/scalpel (attention !!!) des coupes les plus fines sont coupées maintenant de l'objet enrobé de cire. Ces coupes sont posées sur une lame porte-objet en verre et couvert avec un couvre-objet.

# 4.3 Fabrication de sa propre préparation

Positionnez l'objet à observer sur un porte-objet en verre ajoutez, avec une pipette, une goutte d'eau distillée sur l'objet (Fig 6).

Posez maintenant une lamelle couvre-objet (disponible dans chaque magasin de bricolage un tant soit peu fourni) verticalement au bord de la goutte d'eau de façon à ce que l'eau s'écoule le long du bord de la lamelle couvre-objet (Fig 7). Baisser maintenant lentement la lamelle couvre-objet au-dessus de la goutte d'eau.

#### Remarque :

La « solution de résine» fournie (ill. 5.37 B) sert à la fabrication de préparations à recette fixée. Ajoutez cette solution au lieu de l'eau distillée. Cette « solution de résine » durcit, de telle sorte que l'objet reste durablement sur la lame porte-objet.

# 5. Expériences

Si vous êtes déjà un habitué du microscope vous pouvez réaliser les expériences suivantes et observer les résultats sous votre microscope.

#### 5.1 Journal imprimé

#### Objets:

1. un petit morceau d'un journal avec la partie d'une image et quelques lettres 2. un morceau de papier semblable d'une illustré

Afin de pouvoir observer les lettres et les images fabriquez des préparations temporaires de chaque objet. Sélectionnez maintenant le grossissement le moins élevé de votre microscope et utilisez la préparation du journal. Les lettres ont un aspect effiloché et cassé parce que le journal est imprimé sur du papier rugueux d'une qualité inférieure. Des lettres des illustrés paraissent plus lisses et plus complètes. L'image du journal consiste en de multiples petits points qui paraissent un peu sales. Les points d'image (points de trame) de l'image apparaissent nettement.

#### 5.2 Fibres textile

#### Objets et accessoires:

1. Fils de textiles différents: Coton, lin, laine, soie, rayonne, Nylon etc. 2. Deux aiguilles

Posez chacun des fils sur un porte-objet en verre et effilochez les avec les deux aiguilles. Humidifiez les fils et couvrez les avec une lamelle couvre-objets. Sélectionnez un grossissement peu élevé du microscope. Les fibres de coton sont d'origine végétale et sous le microscope elles ont l'aspect d'un ruban plat, tourné. Les fibres sont plus épaisses et rondes sur les côtés qu'au milieu. Les fibres de coton sont, au fond, de tubes capillaires longs, effondrés. Les fibres de lin sont d'origine végétale également, elles sont rondes et se déroulent en une direction droite. Les fibres brillent comme de la soie et présentent de nombreux renflements au niveau du tube fibreux. La soie est d'origine animale et consiste en des fibres massives d'un diamètre moindre contrairement aux fibres végétales creuses. Chaque fibre est lisse et égale et a l'apparence d'un petit bâtonnet en verre. Les fibres de laine sont d'origine animale aussi, la surface est constituée de peaux se chevauchant qui paraissent cassées et ondulées. Si possible comparez des fibres de laine de différentes tisseranderies. Observez, ce faisant, l'apparence différente des fibres. Des experts peuvent déterminer ainsi le pays d'origine de la laine. La rayonne (ou soie artificielle) est, comme son nom l'indique, produite artificiellement à travers un long processus chimique. Toutes les présentent des lignes dures et sombres sur la surface lisse et brillante. Les fibres se crêpent après le séchage dans le même état. Observez les points communs et les différences.

## 5.3 Crevettes de mer

Accessoires :

- 1. æufs de crevette (Fig. 5.37 D)
- 2. sel marin (Fig. 5.37 C)
- 3. installation d'accouvage pour crevettes (Fig. 5.35)
- 4. levure (Fig. 5.37 A)

#### 5.3.1 Le cycle de vie de la crevette de mer

La crevette de mer ou "Artimia Salina", comme elle est désignée par les scientifiques, parcourt un cycle de vie inhabituel et intéressant. Les oeufs produits par les femelles sont couvés sans jamais être fécondés par une crevette mâle. Les crevettes qui sortent de ces oeufs sont toutes des femelles. Dans des circonstances inhabituelles, p.ex. lorsque le marécage s'assèche, des crevettes mâles peuvent sortir des oeufs. Ces mâles fécondent les oeufs des femelles et de cet accouplement naissent des oeufs particuliers. Ces oeufs, dits "oeufs d'hiver ", ont une coquille épaisse qui protège l'oeuf. Ces oeufs d'hiver sont très résistants et restent viables même lorsque le marécage ou le lac s'assèchent : toute la population de crevettes meurt, tandis qu'ils peuvent demeurer 5 à 10 ans dans un état "dormant". Ces oeufs couvent lorsque les conditions de l'environnement adaptées sont rétablies. Les oeufs fournies (Fig. 5.37 D) sont de cette nature.

# 5.3.2 La couvaison de la crevette de mer

Pour couver la crevette il est d'abord nécessaire, de produire une solution saline qui correspond aux conditions de vie de la crevette. Versez un demi litre d'eau de pluie ou du robinet dans un récipient. Laissez reposer cette eau pendant 30 heures env. Puisque l'eau s'évapore au cours du temps, il est conseillé de remplir un deuxième récipient également avec de l'eau et la laisser reposer 36 heures. Une fois que l'eau a « reposé » pendant cette durée , versez la moitié du sel marin fourni (Fig. 5.37 C) dans le récipient et remuez jusqu'à ce que le sel se soit totalement dissout. Versez maintenant un peu de l'eau de mer ainsi produit dans l'installation d'accouvage pour crevettes (Fig. 5.35). Ajoutez maintenant quelques oeufs et fermez le couvercle. Posez l'installation d'accouvage à un endroit éclairé, mais évitez d'exposer le récipient à la lumière solaire directe. La température devrait se monter à 25 ° env. A cette température la crevette sort après 2-3 jours environ. Si pendant ce temps l'eau dans le récipient s'évapore, reversez de l'eau du deuxième récipient.

# 5.3.3 La crevette de mer sous le microscope

L'animal qui sort de l'oeuf est connu sous le nom de « larve nauplius ». A l'aide de la pipette (Fig. 5.34 B) posez quelques unes de ces larves sur une lame porte-objet en verre et faites vos observations. La larve se mouvra dans la solution d'eau salée à l'aide de ses excroissances capillaires. Prélevez chaque jour quelques larves du récipient et observez-les sous le microscope. Si vous observez quotidiennement les larves à l'aide du MikrOkular et vous sauvegardez les images obtenues, vous obtenez une banque d'images complète sur le cycle de vie de la crevette de mer. Vous pouvez aussi retirer le couvercle supérieur de l'installation d'accouvage pour crevettes et poser le système global sur la platine porte-échantillon. En fonction de la température ambiante la larve aura mûrie après 6-10 semaines. Bientôt vous aurez cultivé une génération complète de crevettes de mer, qui continue à se multiplier.

# 5.3.4 Le nourrissage de vos crevettes de mer

Pour maintenir les crevettes de mer en vie, il faut les nourrir de temps en temps. Ceci doit se faire scrupuleusement, puisqu'un surnourrissage provoque un pourrisement de l'eau et un empoisonnement de notre population de crevettes. Le mieux c'est d'utiliser pour le nourrissage de la levure sèche moulue (Fig. 5.37 A). Donner tous les deux jours un peu de cette levure aux crevettes. Si l'eau dans l'installation d'accouvage s'assombrit, c'est un signe de pourrissement. A ce moment enlevez les crevettes aussitôt de l'eau et posez-les dans une solution saline fraîche.

#### Attention :

Les crevettes et leurs ceufs sont impropres à la consommation !

# 6. Édition et enregistrement d'images

Le Micro LCD vous propose trois moyens pour éditer et enregistrer les images:

a) Vous pouvez voir l'image directement sur l'écran LCD (graph. 1+2.2). L'appareil dispose d'une mémoire interne de 128 MB pour vos prises de vues. (voir section 3.2.)

b) Avec une carte mémoire appropriée (SD = Secure Digital) il vous est possible d'enregistrer vos prises de vue. La fente pour la carte mémoire du Micro LCD se trouve du côté gauche du module d'écran (graph. 1+2.1) audessus de la prise USB. Pour l'utiliser, introduisez la carte mémoire dans la fente en plaçant les contacts en premier jusqu'à ce qu'elle s'enclenche en émettant un léger cliquetis. Une fois la carte correctement introduite, il apparaît en haut de l'écran LCD un symbole bleu de carte mémoire. Si vous poussez légèrement la carte mémoire et la relâchez à nouveau elle se dégage avec un léger cliquetis et peut être retirée de la fente. Vos prises de vue peuvent ainsi être transportées.

c) Vous pouvez transférer les prises de vues sur votre PC si vous le reliez à votre microscope, à l'aide du câble USB inclus à la livraison (graph. 5.32). La connexion USB du Micro LCD se trouve sur le côté gauche du module d'écran (graph. 1+2.1), sous la fente de la carte mémoire. Connectez la petite fiche B (Micro) dans la prise du microscope et la grande fiche A (PC) dans un port USB libre de votre ordinateur (graph. 5.32). Une fois la connexion USB réussie le système d'exploitation reconnaît un nouveau matériel informatique puis deux nouveaux lecteurs sont initialisés. Ils seront nommés « disque amovible e: » et « disque amovible f: », toutefois la lettre peut varier selon le nombre de lecteurs que possède votre ordinateur. Vous les retrouverez sous Poste de travail ainsi que sous Windows Explorer. Le lecteur reconnu en premier (e:) est la mémoire interne du module d'écran. Le deuxième (f:) comprend le contenu de la carte, dans la mesure où une carte mémoire a été introduite.

## Attention :

Lors d'une prise de vue photographique ou cinématographique aucune liaison USB ne doit être en place entre le PC et le microscope. Avant d'interrompre la connexion USB ou d'éteindre le module d'écran il faut d'abord désactiver le module d'écran (disque amovible e:) et le lecteur de carte (disque amovible f:) de votre PC à l'aide d'un assistant de matériel (« désactiver ») ! Sans cette précaution, votre PC risquerait de « se planter » voire de perdre des données !

#### Remarques :

Si vous souhaitez utiliser votre microscope avec une carte mémoire nous vous conseillons d'utiliser une carte mémoire SD (Secure Digital) d'une capacité de 1 GB.

# 7. Entretien et maintenance

Votre microscope est un appareil optique de haute qualité. C'est pourquoi vous devriez éviter que la poussière ou l'humidité entrent en contact avec votre microscope. Évitez des traces de doigt sur toutes les surfaces optiques.

Si toutefois de la saleté ou poussière avait entaché votre microscope enlevez-les d'abord avec un pinceau mou. Ensuite nettoyez l'endroit sali avec un chiffon mou et sans peluches. Le mieux pour ôter les traces de doigt sur des surfaces optiques c'est d'utiliser un chiffon mou et sans peluches imbibé avec un peu d'alcool de la pharmacie.

Après l'observation vous devriez ranger le microscope et les accessoires à nouveau dans les récipients correspondants.

# Pensez à ceci:

Un microscope bien entretenu conserve ses qualités optiques et ainsi sa valeur des années durant.

# 8. Dépannage

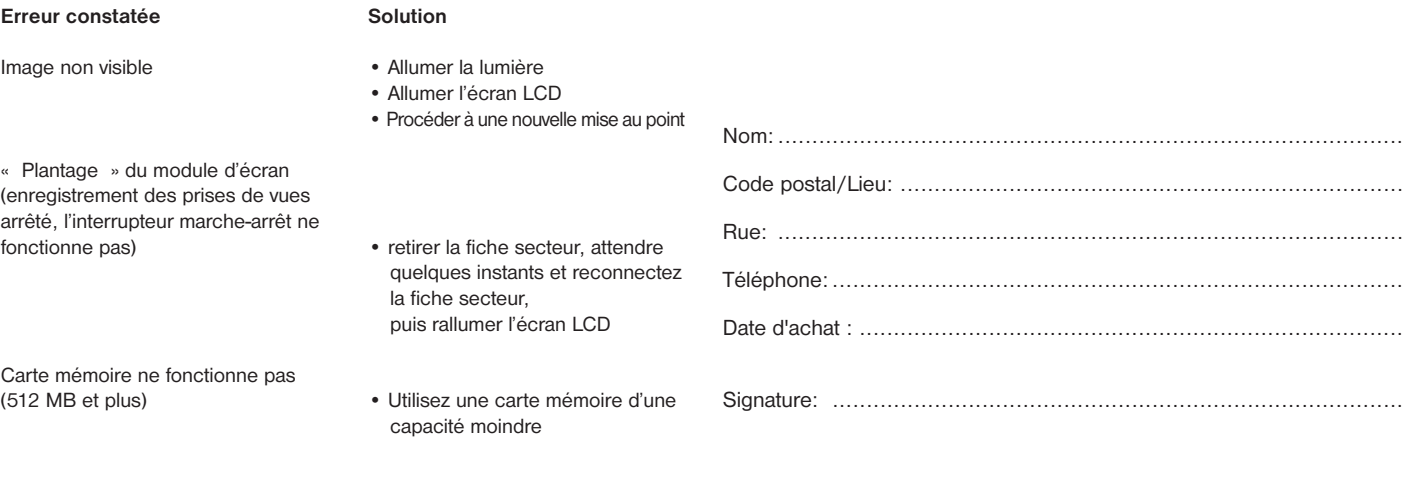

# 9. Données techniques

Configuration système requise pour la connexion USB / l'utilisation de la carte mémoire : Système d'exploitation Windows Carte principale avec connexion USB Programme média (par exemple programme de traitement d'images, programme de lecture de films) Carte mémoire Lecteur de carte mémoire

# 10. Conformité CE

La société Meade Instruments Europe Gmbh & Co. KG, domiciliée à 46414 Rhede/Westf., Gutenbergstr. 2, Allemagne, certifie la conformité de ce produit avec les directives de l'UE ci-après:

EN 61558-2-6:1997 EN 61558-1:1997 +A1

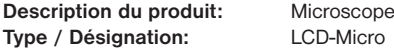

Rhede, 01.04.2007

Meade Instruments Europe

Hand 25

Helmut Ebbert Gérant

# 11. Garantie

# La période de garantie est de 2 ans et débute le jour de l'achat. Veuillez conserver le ticket de caisse comme preuve de l'achat. Pendant la période de garantie, les appareils défectueux sont acceptés sur place par votre vendeur spécialisé et seront éventuellement envoyés. Vous obtenez en échange et gratuitement un appareil nouveau ou réparé. Lorsque la période de garantie a pris fin, vous avez également la possibilité d'apporter un appareil défectueux pour

**DE/ AT/ CH**

 $\blacklozenge$ 

**FR/ CH/ BE NL/**

**IT/ CH**

Lorsque la période de garantie s'est écoulée, les réparations éventuelles sont toutefois payantes.

## Important :

le faire réparer.

Veillez à ce que l'appareil que vous rendez soit emballé précautionneusement dans son emballage d'origine pour éviter des dommages au cours du transport ! Veuillez y ajouter le ticket de caisse (ou une copie). Vos droits légaux ne sont pas restreints par cette garantie.

Votre vendeur spécialisé :

# Alle delen (Afb. 1-5):

- Beeldschermmodule
- **Q** LCD-beeldscherm
- $\mathbf{\Omega}$  Tubus
- **4** Objectiefrevolver
- **6** Objectief
- G Objectdrager (hier: permanent preparaat)
- $\bullet$  Microscooptafel
- **8** Collectorlens
- **9** LED-verlichting (doorlicht)
- <sup>1</sup> Microscoopvoet
- **1** Werklicht
- 1@ Aan/Uit-knop voor de beeldschermmodule
- **1** LED-verlichting oplicht (enkel te gebruiken met 4x objectief)
- <sup>1</sup> Kruistafel
- <sup>6</sup> Kleurenfilterschijf
- <sup>16</sup> Scherpstellingswiel
- **1** Stroomaansluiting
- <sup>1</sup> Dimmer
- <sup>1</sup> Keuzeschakelaar voor de verlichting
- <sup>20</sup> Invoertoetsen
- <sup>2</sup> Opnametoets
- $\omega$  Menutoetsen
- <sup>2</sup> Wisseltoets
- <sup>2</sup> Noniusschalen
- <sup>2</sup>Bevestigingsschroef
- <sup>2</sup> Kruistafelaandrijving voor/terug
- <sup>2</sup> kruistafelaandrijving links/rechts
- <sup>23</sup> Hefboom voor de klemhouder
- <sup>2</sup> Klemhouder
- 3) Vrij scherm (zonder kleurenfilter)
- <sup>3</sup> Kleurenfilter
- **2** USB-kabel
- <sup>3</sup> Doos met 10 Objectdragers, 10 dekglaasjes en 5 permanente preparaten
- 3\$ A) Microscoopbestek; B) Pipet; C) Pincet
- <sup>3</sup> Broedinstallatie voor garnalen
- **60** Microtom
- 3& Preparaten: A) Gist; B) "Gum-Media"; C) Zeezout D) Garnaleneieren
- <sup>3</sup> Stroomstekker
- <sup>3</sup> Nylonkoffer

# 1. Standplaats, Aansluitmogelijkheden

Voor u met de opbouw van uw microscoop begint, kiest u een geschikte standplaats.

Dan moet u erop letten, dat uw microscoop op een stabiele, schokvrije ondergrond wordt gezet.

Voor de waarneming met de elektrische LED-verlichting en het LCD-oculair (Beeldschermmodule), hebt een stroomaansluiting van (220—230 V) nodig.

De microscoop heeft een interface voor een PC (USB-poort).

# 2. Ingebruikneming, elektrische LED-verlichting

Vóór de ingebruikneming controleert u of de keuzeschakelaar voor de verlichting (Afb. 1.19) op de positie "OFF" (Uit) is ingesteld.

De microscoop is met 2 LED-verlichtingseenheden uitgerust. De verlichting kan op drie manieren plaatsvinden. Kies aan de keuzeschakelaar (Afb. 1.19) de positie "I" om het object vanonder (met doorlicht) of "II" om het van boven (met oplicht) te verlichten. Met de positie "III" kan het object van boven en beneden gelijktijdig worden verlicht. De doorlichteenheid (Afb. 1.9) wordt voor doorzichtige preparaten (preparaten op glasdrager) gebruikt. Om vaste, ondoorzichtige objecten te bekijken, kiest u de oplichteenheid (Afb. 1.13) Het gebruik van de oplichteenheid is enkel bij de inzet van het 4x objectief zinvol. Het gebruik van beide verlichtingen gelijktijdig is enkel bij halfdoorzichtige objecten zinvol. Deze werkwijze is niet aan te bevelen bij doorlichtobjecten op objectdragers omdat hierbij reflecties op de objectdragers kunnen komen.

Voor de ingebruikneming wordt de meegeleverde stroomstekker (Afb. 5.38) met de stroomaansluiting (Afb. 1.17) achter aan de microscoopvoet (Afb. 1.10) en met een stopcontact (220-230 V) verbonden. Aansluitend schakelt u via de keuzeschakelaar van de verlichting de gewenste verlichting in en u stelt de gewenste helderheid met de dimmer (Afb. 1.18) in.

Daar het toestel met een traploze, regelbare verlichting (dimmer) is uitgerust, wordt een optimale uitlichting van het observatieobject gewaarborgd.

# 3. Observatie

# 3.1 Algemeen bij de microscoopobservaties

Nadat u de microscoop hebt opgebouwd en de geschikte verlichting hebt ingesteld, gelden de volgende grondbeginselen:

a) Begin elke waarneming met een oculair met de laagste vergroting. Het centreren en instellen van het te observeren object wordt hierdoor gemakkelijker.

Rijd de microscooptafel (Afb. 1,7) d.m.v. het scherpstellingswiel (Afb. 1.16) helemaal naar beneden en draai dan de objectiefrevolver (Afb. 1,4) tot deze op de laagste vergroting in elkaar sluit.

b) Begin met een gemakkelijke observatie. Plaats hiervoor een permanent preparaat (afb. 1+3.6) direct onder het objectief op de microscooptafel (Afb. 1+3.7) door het op de kruistafel (Afb. 1+3.14) te klemmen. Hiervoor drukt u eerst de hefboon voor de klemhouder (Afb. 3.28) opzij, u legt het permanent preparaat aan de kruistafel en u laat de klemhouder (Afb. 3.29) voorzichtig tot aan het permanent preparaat terugkomen. Het te observeren object moet precies boven/onder de verlichting liggen. Om dit te bereiken bevinden er zich aan de kruistafel twee kartelschroeven, de zogenaamde kruistafelaandrijvingen (Afb. 3.26+27) Door aan deze schroeven te draaien wordt een precieze positionering van het object, in rechts- of linksrichting (Afb. 3.27) en naar voor of terug (afb. 3.26) mogelijk.

c) schakel het LCD-beeldscherm aan door de Aan/Uit-schakelaar op de beeldschermmodule te drukken (Afb. 1+2.12), het rode werklicht (Afb.1+2.11) gaat branden. Kijk dan op het LCD-beeldscherm (Afb. 1+2.2) en draai voorzichtig aan het scherpstellingswiel (afb. 1.16) tot het beeld scherp is- Met de kruistafel kunt u nu de gewenste plaats van het object op het LCDbeeldscherm centreren.

d) Voor hogere vergrotingen draait u de objectiefrevolver (Afb. 1,4) op een hogere instelling (objectieven 10x en 40x)

## Opgelet:

Vooraleer u de objectiefinstelling verwisselt, voert u de microscooptafel (Afb. 1,7) eerst helemaal naar beneden. Daardoor kunt u eventuele beschadigingen vermijden!

Hoe hoger de vergroting, des te meer licht is nodig voor een goede beeldkwaliteit.

#### Belangrijke opmerkingen:

Afhankelijk van het gebruikte preparaat voeren hoge vergrotingen in enkele gevallen niet tot een beter beeld! Bij een gewijzigde vergrotingsinstelling door objectiefverwisseling moet de beeldscherpte met het scherpstellingswiel (Afb. 1.16) opnieuw worden ingesteld. Ga hierbij voorzichtig te werk. Indien u de microscooptafel te snel naar boven voert, kunnen zich het objectief en de objectdrager raken en beschadigd worden!

**DE/ AT/ CH FR/ CH/ BE NL/ BE IT/ CH**

e) De vergrotingsfactor van het LCD-oculair bedraagt 10x. In combinatie met het 4x-objectief krijgt men dan een totale vergroting van 40x d.w.z. 1 mm van het object wordt als 40 mm op het beeldscherm afgebeeld. Met het 10x-objectief krijgt men dienovereenkomstig de totale vergroting 100x m, met het 40xobjectief 400x.

f) De kleurenfilterschijf (Afb.1+4.15) onder de microscooptafel (Afb. 1+4.7) helpt u bij het bekijken van zeer heldere of doorschijnende preparaten. Hiervoor kiest u a.u.b. afhankelijk van het observatieobject de passende kleur uit. Kleurloze/doorschijnende objecten (bijv. zetmeelkorrels, eencellige) zijn zo beter in hun bestanddelen te herkennen.

# 3.2 Bediening van de beeldschermmodule

## 3.2.1 In het beeldscherm bekijken

Als u het LCD-beeldscherm heeft ingesteld (zie paragraaf 3.1 c), ziet u het livebeeld van uw onderwerp samen met vier verschillende informaties:

a) Boven links staan een fotocamerasymbool (modus om foto's te nemen) en de beeldresolutie (aantal pixels in de breedte x de hoogte).

b) Onder links staat tussen hoekige haken vermeld hoeveel vrij geheugen de beeldschermmodule nog heeft voor beeldbestanden.

c) Onder rechts boven staat de helderheidscorrectie EV. Door op de pijltoetsen "op" of "neer" te drukken (afb. 2.20) kan er een helderheidsverschuiving vanaf de richtwaarde van -1,2 (donker) tot +1,2 (helder) worden ingesteld. –

d) Onder rechts beneden staat naast het symbool van een loep de elektronische zoomfactor. Door het drukken op de pijltoetsen "rechts" of "links" (afb. 2.20) kan een elektronische vergroting van de foto met een factor 1 tot 4 worden ingesteld. – De maximaal bereikbare vergroting van de LCD Micro is dus  $4 \times 400 = 1600x$ .

## 3.2.2 Foto-opnames vervaardigen

Door te drukken op de opnametoets "SNAP" (Afb. 2.21) maakt u een fotoopname van het live beeld dat daarna wordt opgeslagen .

#### 3.2.3 Foto-opnames beheren

Door drukken op de wisselknop "ESC" (Afb. 2.23) kunt u tussen het live beeld en de lijst van opgeslagen foto-opnames wisselen. In de lijst kunt u een gewenst beeld door het drukken van de overeenkomstige pijltoetsen (Afb. 2.20) aansturen, het gekozen beeld is geel omrand. Laat het u tonen door de invoertoets "OK" (Afb. 2.20) te drukken Met "ESC" keert u weer terug naar de lijst en nogmaals "ESC" brengt u terug naar het live beeld.

Door te drukken op de menuknop "MENU" (Afb. 2.22) gedurende de lijstweergave, verschijnt er een menubalk waarvan u de onderpunten met de overeenkomende pijltoetsen(Afb. 2.20) kunt aansturen. Hier kunt u ook bepaalde instellingen wijzigen en door te drukken op de invoertoets "OK" (Afb. 2.20) activeren.

## Menu-overzicht (tijdens de weergave van de lijst):

a) File Protect (beveiliging van het beeldbestand): Lock (beveiligd), Unlock (niet beveiligd), Exit (menu verlaten). Met de pijltoets "links" wordt dit keuzemenu verlaten.

b) Del File (wissen van beeldbestanden): – Current (gemarkeerd beeldbestand wissen), All (alle beeldbestanden wissen). Voor de zekerheid volgt eerst de vraag of de verwijdering echt moet worden uitgevoerd. Zo ja, ga dan met de pijltoets "links" naar OK en druk op de toets "OK"; zo niet, laat Cancel dan geactiveerd en druk op de toets "OK", om terug te keren naar de lijst.

c) Video (Lijst met filmopnames: "Video Player"), Picture (Lijst met foto's: "Picture View"). Video is vanuit de Picture-lijst bereikbaar, en omgekeerd. d) Exit (menu verlaten); dezelfde werking heeft "ESC".

3.2.4 Instellingen wijzigen

Door te drukken op de menuknop "MENU" (Afb. 2.22) gedurende de live beeldweergave, verschijnt er een menubalk waarvan u de onderpunten met de overeenkomende pijltoetsen(Afb. 2.20) kunt aansturen. Hier kunt u ook bepaalde instellingen wijzigen en door te drukken op de invoertoets "OK" (Afb. 2.20) activeren.

# Overzicht van het menu:

# Menu-overzicht (tijdens de live-beeldweergave):

a) Mode (opnamemodus): Single (losse opnames), Auto (automatische opnameherhaling, waarvan de tijdsduur is ingesteld in Setting), Setting (Opnametijdsduur in minuten:seconden, instelbaar met de pijltoetsen en "OK"). Start van de opnameserie met "SNAP", waarbij de countdown tot het volgende beeld in het midden van het beeldscherm wordt weergegeven. Beëindigen van de serie opnames na de volgende opname met "ESC".

b) Size (beeldresolutie, aantal pixels in de breedte x de hoogte): 2048 x 1536, 1600 x 1200, 1280 x 960, 1024 x 768, 800 x 600, 640 x 480.

c) Effect (beeldeffect): Normal (normale positieve kleurenafbeelding), Negative (negatieve afbeelding), Sepia (sepiakleurige tint), BlackWhite (zwart-wit-opname). d) Date Label (de opgeslagen opnames dateren): Setting (tijdsinstelling), Yes (wordt gedateerd), None (wordt niet gedateerd). Als u Setting heeft bereikt, drukt u op "OK". Nu kan het met de gele pijl gemarkeerde jaartal met de pijltoets "op" worden verhoogd of met "neer" worden verlaagd. Met de pijltoetsen "rechts" (of "links") gaat u in "Date" naar de maand- en dag-, in "Time" naar de uren- en minutenvelden, die ook met "op" en "neer" worden ingesteld. Bevestig en activeer de ingestelde tijd met "OK"; hierna verschijnt kort de melding "Success" (succes). Een afbeelding wordt boven links met jaar-maand-dag gemarkeerd. e) DV Record (modus voor filmopnames). f) Exit (menu verlaten).

# 3.2.5 Filmopnames maken en beheren

In de filmopnamemodus wordt tijdens de live-beeldweergave rondom buiten de opname, links boven de beeldresolutie (aantal pixels in breedte x hoogte), links onder de vrije interne geheugenruimte voor filmopnames (tijdsaanduiding) en rechts onder de elektronische zoomfactor (1,0 tot 2,0) getoond. De filmopname wordt gestart met de opnameknop "SNAP" (afb. 2.21); door weer op deze knop te drukken wordt de opname gestopt. Tijdens de filmopname knippert links boven een filmcamerasymbool en links onder wordt de lopende opnametijd weergegeven. De resolutie van de filmopnames is 320 x 240. Onder de optie Effect kunnen dezelfde beeldeffecten als bij foto's geselecteerd worden. Met Capture gaat u van de filmopname- naar de foto-opnamemodus. Met Exit of met "ESC" verlaat u eerst alleen het menu, als u weer op "ESC" drukt, gaat u terug naar de live-beeldweergave in de foto-opnamemodus. Om de opgeslagen filmopnames te kunnen bekijken, gaat u met "ESC" naar de lijst met foto's en van daar met "MENU" via Video naar de lijst met filmopnames (zie paragraaf 3.2.3). Met de pijltoetsen selecteert u een filmopname, die dan wordt gemarkeerd, en met "OK" speelt u deze vervolgens (met herhalingslus) af. Tijdens het afspelen kunt u met "OK" wisselen tussen Pauze (||) en Afspelen (▶), met de pijltoets "links" de vorige film ( $| \blacktriangleleft$ ) en met "rechts" de volgende film afspelen ( $\blacktriangleright$ ). Daarbij wordt kort een balk met een balkengrafiek van het filmverloop, de afspeelduur en de genoemde afspeelfuncties weergegeven; deze balk kan ook met "Snap" worden opgeroepen, bijvoorbeeld als men de actuele status wil kennen. "ESC" beëindigt het afspelen. De filmopnames kunnen worden gewist via "MENU" met DelFile, net als bij de foto's (zie paragraaf 3.2.3). U kunt uw filmopnames ook met behulp van een aangesloten PC (zie paragraaf 6 b) via een geschikt mediaprogramma bekijken en beheren.

# 4. Te observeren object – Aard en preparatie

## 4.1 Eigenschappen van het te observeren object

Met deze microscoop, een zogenaamde oplicht- en doorlichtmicroscoop, kunnen doorzichtige alsook ondoorzichtige objecten bekeken worden. Bekijken we ondoorzichtige (opake) voorwerpen met deze microscoop, bvb. kleinere dieren, plantendelen, weefsels, stenen enz., dan valt het licht op het te bekijken voorwerp, wordt daar teruggekaatst en raakt door het objectief en het oculair, waardoor het vergroot wordt, en zo aan het oog (oplichtprincipe, keuzeschakelaarinstelling: "I"). Bij doorzichtige voorwerpen (transparante) valt het licht van beneden door het voorwerp op de objecttafel, wordt door de objectief- en oculairlenzen vergroot en geraakt dan in ons oog (doorlichtprincipe, keuzeschakelaarinstelling: "II"). Veel kleine waterdiertjes, plantendelen en delicate onderdelen van dieren zijn al van nature transparant, andere objecten moeten echter eerst worden geprepapeerd. Dit kan door ze voor te behandelen of te doordrenken met hiervoor geschikte middelen (media), waardoor ze doorzichtig worden of door ze in plakjes te snijden (met de hand of met de microcut) en deze plakjes dan te onderzoeken. In het volgende gedeelte worden deze methoden uit de doeken gedaan.

#### 4.2 Het vervaardigen van dunne preparaat-doorsnedes

Zoals al gezegd, moeten zo dun mogelijke schijven van een object klaargemaakt worden. Om tot de beste resultaten te komen, heeft U een beetje was of paraffine nodig. Neem daarvoor gewoon een kaars bvb.

De was wordt in een pan gegeven en op een vlam verwarmd. Het object wordt nu meermaals in de vloeibare was ondergedompeld. Laat de was dan hard worden. Met een microcut (Afb. 5.36) of een mes/scalpel (Opgelet!!!) worden nu de fijnste schijven, van het met was omhulde object, afgesneden. Deze schijven worden op een glazen objectdrager gelegd en met een dekglas bedekt.

#### 4.3 Zelf een preparaat maken

Leg het te bekijken voorwerp op een objectglas en doe er met een pipet (Afb. 5.34 B)een druppel gedestilleerd water op (Afb. 6).

Plaats het dekglaasje (in elke goed gesorteerde hobby-winkel verkrijgbaar) loodrecht op de rand van de waterdruppel, zodat het water zich langs de rand van het dekglas verdeelt (Afb. 7). Laat het dekglaasje nu langzaam boven de waterdruppel zakken.

## Opmerking:

Het meegeleverde "Gum-Media" (Afb. 5.37 B) wordt gebruikt voor het maken van duurzame preparaten. Voeg dit in plaats van gedestilleerd water toe. De "Gum-Media" wordt hard, zo blijft het object duurzaam op de objectdrager.

# 5. Experimenten

Als u al vertrouwd bent met de microscoop, kunt u de volgende experimenten uitvoeren en de resultaten onder uw microscoop bekijken.

## 5.1 Krantendruk

Voorwerpen:

1. een klein stukje papier van een krant met een gedeelte van een foto en een paar letters

2. een vergelijkbaar stukje papier uit een tijdschrift

Om de letters en de afbeeldingen te kunnen bekijken, maakt u van elk voorwerp een preparaat voor kortstondig gebruik. Stel nu de kleinste vergroting bij de micrscoop in en neem het preparaat met het stukje krant. De letters zien er rafelig en brokkelig uit, omdat de krant op ruw, minderwaardig papier wordt gedrukt. De letters uit het tijdschrift zien er gladder en vollediger uit. De foto uit de krant bestaan uit een heleboel kleine puntjes, die er een beetje vies uitzien. De beeldpunten (raster-punten) uit het tijdschrift zijn een stuk scherper.

## 5.2 Textielvezels

Voorwerpen en accessoires:

1. Draden van verschillende textielsoorten: katoen, linnen, wol, zijde, kunstzijde, nylon enz.

2. twee naalden

Elke draad wordt op een objectglaasje gelegd en met behulp van de twee naalden uit elkaar gerafeld. De draden worden bevochtigd en met een dekglaasje afgedekt. De microscoop wordt op een lage vergroting ingesteld. Katoenvezels zijn van plantaardige oorsprong en zien er onder de microscoop uit als een platte, gedraaide band. De vezels zijn aan de zijkanten dikker en ronder dan in het midden. Katoenvezels zijn in feite lange, ineengezakte buisjes. Linnenvezels zijn ook van plantaardige oorsprong en zijn rond en recht. De vezels glanzen als zijde en vertonen talrijke verdikkingen langs de vezelbuis. Zijde is van dierlijke oorsprong en bestaat uit massieve vezels met een kleinere diameter dan de holle plantaardige vezels. Elke vezel is glad en gelijkmatig gevormd en ziet eruit als een glazen staafje. Wolvezels zijn ook van dierlijke oorsprong, het oppervlak bestaat uit elkaar overlappende hulzen die er gebroken en gegolfd uitzien. Mocht dit mogelijk zijn, vergelijk dan wolvezels van verschillende weverijen. Let daarbij op het verschil in uiterlijk tussen de vezels. Experts kunnen aan de hand van deze kenmerken het land van oorsprong van de wol bepalen. Kunstzijde wordt, zoals de naam al zegt, kunstmatig vervaardigd door middel van een lang chemisch procédé. Alle vezels vertonen harde, donkere lijnen op het gladde, glanzende oppervlak. De vezels krullen na het drogen in dezelfde toestand op. Observeer de overeenkomsten en verschillen.

## 5.3 Zoutwatergarnalen

Toebehoor:

- 1. Garnaleneieren (Afb. 5.37 D)
- 2. Zeezout (Afb. 5.37 C)
- 3. Broedinstallatie voor garnalen (Afb. 5.35)
- 4. Gist (Afb. 5.37 A)

#### 5.3.1 De levenscirkel van zoutwatergarnalen

De zoutwatergarnaal of "Artimia Salina", zoals ze bij wetenschappers bekend is, doorloopt een ongewone en interessante levenscirkel. De, door het vrouwtje, geproduceerde eieren worden uitgebroed, zonder ooit van een mannelijke garnaal bevrucht te zijn worden.

De garnalen, die uit deze eieren komen, zijn allemaal vrouwelijk. Onder ongewone omstandigheden, bvb, als het moeras uitdroogt, kunnen de eieren van de mannelijke garnalen tevoorschijn komen. Deze mannetjes bevruchten de eieren van de vrouwtjes en uit deze paring ontstaan bijzondere eieren.

Deze eieren, zogenoemde "Wintereieren" hebben een dikke schaal die het ei beschermd. De wintereieren hebben een grote weerstand en zijn zelfs levensvatbaar als het moeras of de zee uitdroogt en daardoor de dood van de hele garnalenbevolking veroorzaakt wordt, zij kunnen 5-10 jaar in een "slaap-"toestand blijven. De eieren broeden uit, als de juiste milieuvoorwaarden weer hersteld zijn. De meegeleverde eieren (Afb. 5.37 D) zijn zulke eieren.

# 5.3.2 Het uitbroeden van zoutwatergarnalen

Om de garnalen uit te broeden, is het noodzakelijk een zoutwateroplossing te maken, die overeenkomt met de levensvoorwaarden van de garnalen. Vul een halve liter regen- of leidingwater in een reservoir. Dit water laat U ongeveer 30 uren staan. Daar het water na een tijd verdampt, is het aan te raden een tweede reservoir ook met water te vullen en 36 uren te laten staan. Nadat het water zolang "gestaan" heeft, schudt U de helft van het meegeleverde zeezout (Afb. 5.37 C) in het reservoir en U roert zolang, tot het zout helemaal opgelost is. Giet nu een beetje van het gemaakte zeewater in de broedinstallatie voor de garnalen (Afb. 5.35). Leg er enkele eieren in en sluit het deksel. Zet de broedinstallatie op een heldere plaats, maar vermijdt het reservoir direct in het zonlicht te zetten. De temperatuur moet ongeveer 25 ° zijn. Op deze temperatuur komen de garnalen na ongeveer 2-3 dagen uit. Indien gedurende die tijd het water in het reservoir verdampt is, vul het water uit het tweede reservoir er dan bij.

#### 5.3.3 De zoutwatergarnaal onder de microscoop

Het dier dat uit het ei gekomen is, is bekend onder de naam "Naupliuslarve". Met behulp van de pipet (Afb. 5.34 B) legt U enkele van deze larven op een glazen objectdrager en U bekijkt ze. De larve zal zich met behulp van haarachtige uitwassen door de zoutwateroplossing bewegen. Neem elke dag enkele larven uit het reservoir en observeer ze onder de microscoop. Als U deze larven dagelijks met behulp van MikrOkular observeert en de gemaakte foto's bewaard, heeft U een volledige fotodocumentatie over de levenscirkel van de zeewatergarnaal.

U kunt de bovenste kap van de broedinstallatie wegnemen en de volledige installatie op de microscooptafel zetten. Afhankelijk van de kamertemperatuur is de larve in 6 tot 10 weken volledig uitgegroeid. U hebt dan snel een hele generatie van zoutwatergarnalen gekweekt, die zich steeds verder vermeerdert.

## 5.3.4 Het voeden van uw zoutwatergarnalen

Om de zoutwatergarnalen in leven te houden, moet U ze af en toe eten geven. Dit moet heel zorgvuldig gedaan worden. Overvoeden betekent, dat het water verrot en onze garnalenbevolking vergiftigd wordt. Het eten geven gebeurt het best met droge gist in poedervorm (Afb. 5.37 A). Alle twee dagen een beetje van deze gist aan de garnalen geven. Als het water in de broedinstallatie donker wordt, is dat een teken dat het water aan het rotten is. Neem de garnalen dan onmiddellijk uit het water en zet ze in een verse zoutoplossing.

## Opgelet:

Garnaleneieren en garnalen zijn niet voor verteer geschikt!

# 6. Beelduitvoer en Opslag

De LCD-Micro biedt u drie mogelijkheden voor beeldopname en opslag:

a) U kunt het beeld direct op het LCD-beeldscherm (afb. 1+2.2) bekijken. Het apparaat heeft een intern geheugen van ca. 128 MB voor uw opnames. (Zie paragraaf 3.2.)

b) Met een passende geheugenkaart (SD= Secure Digital) kunt u uw opnames op deze geheugenkaart opslaan. De gleuf voor de geheugenkaart van de LCD Micro bevindt zich aan de linkerzijde van de beeldschermmodule (Afb. 1+2.1) boven de USB-poort. Voor het gebruik schuift u de geheugenkaart met de contacten naar voor in de gleuf tot ze met een zachte klik in elkaar sluiten. Bij een correcte installatie verschijnt boven op het LCD-beeldscherm een blauw geheugenkaartsymbool. Door de geheugenkaart opnieuw te drukken en los te laten wordt deze met een zachte klik weer vrijgegeven en kan uit de gleuf worden genomen. Hiermee zijn uw opnames transportabel.

c) Indien u uw microscoop met de meegeleverde USB-kabel (Afb. 5.32) met een PC verbindt, kunt u de opnames op de PC overdragen. De USB-poort van de LCD Micro bevindt zich aan de linkerzijde van de beeldschermmodule (Afb. 1+2.1) onder de gleuf voor de geheugenkaart. Steek de kleinere Bstekker (Micro) in het contact aan de microscoop en de grotere A-stekker (PC) in een vrije USB-poort van uw computer (Afb. 5.32). Na een succesvolle USBverbinding herkent het operating system een nieuwe hardware en twee nieuwe loopwerken worden aansluitend geïnitialiseerd. Deze worden "Wisselinformatiedrager e: en "Wisselinformatiedrager f:" genoemd, waarbij de letter afhankelijk van het aantal van loopwerken op uw computer kunnen variëren. Zij worden onder Mijn computer en in Windows Explorer ter beschikking gesteld. Het eerste herkende loopwerk (e:) is het interne geheugen van de beeldschermmodule. Het tweede (f:) bevat – voor zover er een geheugenkaart werd ingestoken – de inhoud van de kaart.

## Let op:

1. De waarschuwing "Access SD card error!" nadat u de geheugenkaart heeft verwijderd, kunt u gewoon wegklikken door op de "OK"-toets te drukken. 2. Als er zeer grote hoeveelheden data op uw geheugenkaart zijn opgeslagen, kan het voorkomen, dat de microscoopmodule uiterst langzaam of helemaal niet op uw invoer reageert ("crash"). Verwijder in zo'n geval de geheugenkaart, onderbreek de stroomtoevoer naar de microscoop, wacht even en start dan opnieuw op.

3. Wilt u erg grote hoeveelheden data ineens met DelFile / All wissen, dan worden eventueel niet alle bestanden bij de eerste keer verwijderd. Herhaal dan de handeling, tot de geheugenkaart helemaal leeg is.

# Opgelet:

Voor een foto- of filmopname mag er geen USB-verbinding tussen PC en microscoop bestaan. Vooraleer u de USB-verbinding onderbreekt of de beeldschermmodule uitschakelt, moet u op de PC met behulp van de hardwareassistent de beeldschermmodule (wisselinformatiedrager e:) en het kaartenloopwerk (Wisselinformatiedrager f:) verwijderen ("deactiveren"). Indien de loopwerken niet worden gedeactiveerd kan een "crash" van de PC of zelfs gegevenverlies optreden!

# Opmerking:

Als u uw microscoop met een geheugenkaart wilt gebruiken, raden wij het gebruik van een SD-geheugenkaart (Secure Digital) met 1 GB geheugencapaciteit aan.

# 7. Verzorging en onderhoud

De microscoop is een optisch apparaat van hoge kwaliteit.

U dient er daarom voor te zorgen dat stof of vochtigheid niet met uw microscoop in aanraking komen. Vermijd vingerafdrukken op alle optische oppervlaktes.

Als er toch stof of vuil in uw microscoop of de hulpstukken geraakt is, moet u die allereerst met een zacht borsteltie verwijderen.

Maak dan het vuile gebied met een zacht, pluisvrij doekje schoon. Ten einde vingerafdrukken van de optische oppervlaktes te verwijderen, is het het beste om een pluisvrij, zacht doekje met een beetje alcohol te gebruiken.

Na gebruik moet de microscoop en de hulpstukken weer in hun eigen dozen bewaard worden.

# Denk eraan:

Een goed onderhouden microscoop zal zijn optische kwaliteit jarenlang houden en zo zijn waarde behouden.

# 8. Foutbehandeling

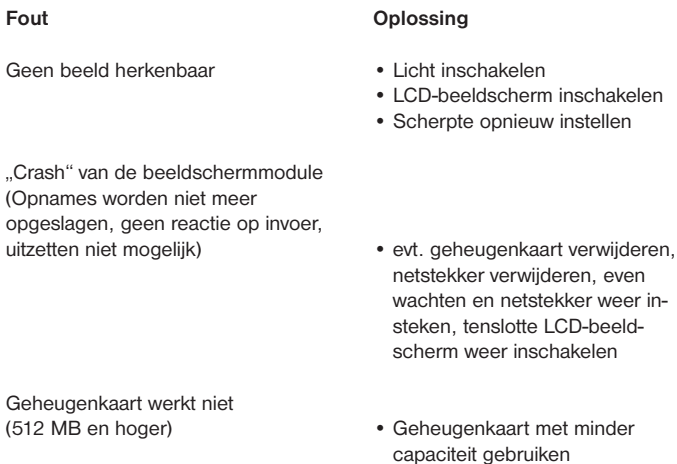

# 9. Technische gegevens

Systeemvereisten voor USB-verbinding / Gebruik van geheugenkaart: Windows Operating systeem Moederbord met USB-aansluiting Mediaprogramma (bijv. beeldverwerkingsprogramma, afspeelprogramma voor films Geheugenkaart

Geheugenkaartlezer

# 10. EU-Conformiteitsverklaring

**CH**

Meade Instruments Europe GmbH & Co. KG, gevestigd te 46414 Rhede/ Westf., Gutenbergstr. 2, Germany, verklaart dit product conform aan de volgende EG-richtlijnen:

EN 61558-2-6:1997 EN 61558-1:1997 +A1

Productbeschrijving: Microscoop Type / aanduiding: LCD-Micro

Rhede, 01.04.2007

Meade Instruments Europe

Ndord Stat

Helmut Ebbert Directeur

# 11. Garantie

De garantieperiode bedraagt 2 jaar en gaat in op de dag van aankoop. Bewaar de kassabon goed, deze dient als bewijs. Gedurende de garantieperiode neemt de plaatselijke speciaalzaak defecte apparaten in reparatie en zal deze indien nodig naar de fabriek doorsturen. U krijgt dan gratis een nieuw of gerepareerd apparaat terug. Ook na afloop van de garantieperiode kunt u het defecte apparaat ter reparatie aanbieden.

Reparaties die u na afloop van de garantieperiode laat uitvoeren komen voor uw eigen rekening.

# Belangrijk:

Zorg ervoor dat het apparaat zorgvuldig ingepakt in de originele verpakking geretourneerd wordt, om transportschade te voorkomen! Stuur de kassabon (of een kopie ervan) mee. Uw wettelijke rechten worden door deze garantie niet beperkt.

Uw speciaalzaak:

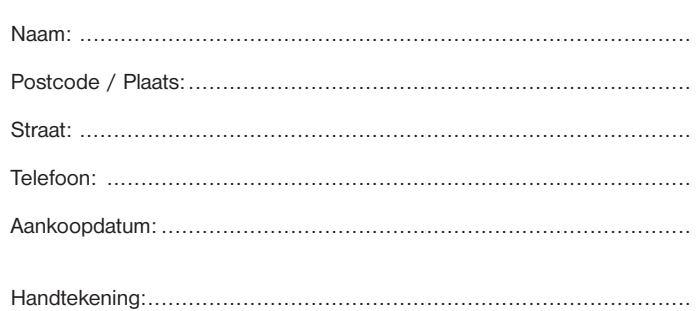

# Parti componenti (fig. 1-5):

- $\bigcirc$  Modulo dello schermo
- <sup>2</sup> Schermo a cristalli liquidi
- **O** Tubo ottico
- <sup>4</sup> Torretta portaobiettivi
- **G** Objettivo
- G Vetrino portaoggetti (qui: vetrino preparato)
- **7** Tavolino portaoggetti
- <sup>8</sup> Lente collettrice
- **O** Illuminazione a LED (luce trasmessa)
- <sup>10</sup> Base del microscopio
- <sup>1</sup> Spia di funzionamento
- **1** Interruttore acceso/spento per modulo dello schermo
- **1** Illuminazione a LED luce riflessa (da utilizzare solo con obiettivo 4x)
- <sup>1</sup> Piatto mobile
- **1** Filtri a disco colorati
- **10** Ghiera della messa a fuoco
- **1** Collegamento alla rete di alimentazione
- <sup>1</sup> Dimmer
- <sup>1</sup> Interruttore dell'illuminazione
- 2) Tasti di immissione
- <sup>2</sup> Tasto di acquisizione
- $\omega$  Tasto menu
- <sup>2</sup> Tasto di cambio modalità
- <sup>2</sup> Scale del nonio
- <sup>2</sup> Vite di fissaggio
- <sup>2</sup> Azionamento del piatto mobile avanti/indietro
- <sup>2</sup> Azionamento del piatto mobile sinistra/destra
- <sup>23</sup> Leva per clip di fissaggio
- <sup>2</sup> Clip di fissaggio
- 3) Diaframma libero (senza filtro colorato)
- 60 Filtro colorato
- <sup>2</sup> Cavo USB
- <sup>3</sup> Scatola con 10 vetrini portaoggetti, 10 coprivetrini e 5 vetrini preparati
- 3\$ A) Set attrezzi per microscopio; B) Pipetta; C) Pinzetta
- **3** Schiuditoio per gamberetti
- <sup>6</sup> Microtomo
- 3& Preparati: A) Lievito; B) Mezzo di inclusione per preparati; C) Sale marino; D) Uova di gamberetto
- 63 Spina
- <sup>3</sup> Custodia in nylon

# 1. Ubicazione, possibilità di collegamento

Prima di iniziare le operazioni di montaggio del telescopio, cercare un luogo idoneo al suo posizionamento.

Per prima cosa accertarsi che il microscopio sia posizionato su un piano stabile e privo di vibrazioni.

Per osservazioni compiute con l'illuminazione elettrica a LED e con l'oculare elettronico a cristalli liquidi (modulo dello schermo) si dovrà collegare l'apparecchio ad una rete di alimentazione (220-230 V).

Inoltre il microscopio è dotato di un'interfaccia al PC (attacco USB).

# 2. Messa in funzione, illuminazione elettrica a LED

Prima della messa in funzione dell'apparecchio, verificare che l'interruttore di selezione dell'illuminazione (fig. 1.19) sia posizionato su "OFF" (spento).

Il microscopio è dotato di due gruppi di illuminazione a LED. L'illuminazione può avvenire in tre modalità. Regolare il selettore (fig. 1.19) in posizione "I" per illuminare l'oggetto dal basso (con la luce trasmessa) oppure in posizione "II" per illuminarlo dall'alto (con luce riflessa). Selezionando la posizione "III" l'oggetto può essere illuminato contemporaneamente dall'alto e dal basso. L'unità di illuminazione a luce trasmessa (fig. 1.9) viene usata per preparati trasparenti (preparati su portavetrino). Per osservare oggetti solidi e non trasparenti, selezionare l'unità d'illuminazione a luce riflessa (fig. 1.13). L'utilizzo dell'unità di illuminazione a luce riflessa ha senso solo nel caso in cui si usi l'obiettivo 4x. L'utilizzo contemporaneo di entrambe le illuminazioni ha senso solo nel caso di oggetti semitrasparenti. Tale modalità di funzionamento non è consigliabile per oggetti trasparenti posti su vetrini, poiché si potrebbero avere riflessi sul vetrino.

Per la messa in funzione dell'apparecchio, collegare la spina in dotazione (fig. 5.38) all'apposito attacco (fig. 1.17) sul retro della base del microscopio (fig. 1.10) e ad una presa di alimentazione (220-230 V). Successivamente, agendo sull'interruttore di selezione dell'illuminazione, attivare l'illuminazione desiderata e regolare la luminosità mediante il dimmer (fig. 1.18).

Poiché l'apparecchio è dotato di un dispositivo continuo per la regolazione della luminosità (dimmer), è garantita un'illuminazione ottimale dell'oggetto da osservare.

# 3. Osservazione

#### 3.1 Generalità sulle osservazioni al microscopio

Dopo aver montato il microscopio ed averne impostato l'illuminazione, valgono i seguenti principi di base:

a) Iniziare ogni osservazione con il potere di ingrandimento minore. In tal modo sarà più facile centrare e mettere a fuoco l'oggetto da osservare.

Abbassare completamente il tavolino portaoggetti (fig. 1.7) agendo sulla ghiera della messa a fuoco (fig. 1.16) e girare la torretta portaobiettivi (fig. 1.4) fino a farla scattare nella posizione corrispondente all'ingrandimento più basso (l'obiettivo 4x è in verticale).

b) Iniziare con un'osservazione semplice. A tal fine posizionare un vetrino preparato (fig. 1+3.6) direttamente sotto l'obiettivo sul tavolino portaoggetti (fig. 1+3.7 ), fissandolo al piatto mobile (fig. 1+3.14) con la clip. Per fare ciò premere lateralmente la levetta del dispositivo di fissaggio a clip (fig. 3.28), posizionare il vetrino preparato sul piatto mobile e, con cautela, lasciare che la clip di fissaggio (fig. 3.29) ritorni verso il vetrino preparato. L'oggetto da osservare deve essere posizionato esattamente sopra/sotto l'illuminazione. Per raggiungere tale posizione, sul piatto mobile si trovano due viti a testa zigrinata, ossia gli azionamenti del piatto mobile (fig. 3.26+27). Usando queste viti è possibile posizionare esattamente l'oggetto, spostandolo a destra o a sinistra (fig. 3.27) e avanti o indietro (fig. 3.26).

c) Accendere lo schermo a cristalli liquidi, premendo l'interruttore acceso/ spento posto sul modulo dello schermo (fig. 1+2.12); la spia di funzionamento rossa (fig. 1+2.11) si illumina. Guardare sullo schermo a cristalli liquidi (fig. 1+2.2) ed agire con cautela sulla ghiera della messa a fuoco (fig. 1.16) girandola finché l'immagine non sarà nitida. Con il piatto mobile è possibile ora centrare un determinato punto dell'oggetto sullo schermo a cristallo liquidi.

d) Per ottenere ingrandimenti maggiori, ruotare la torretta portaobiettivi (fig. 1.4), regolandola su una posizione superiore (obiettivi 10x e 40x).

#### Attenzione:

Prima di modificare le impostazioni dell'obiettivo, abbassare sempre completamente il tavolino portaoggetti (fig. 1.7). In tal modo si potranno evitare eventuali danni!

Maggiore è l'ingrandimento, maggiore è la quantità di luce necessaria per ottenere una buona qualità dell'immagine.

## Informazione importante:

A seconda del preparato utilizzato, in alcuni casi, l'uso di ingrandimenti maggiori non implica necessariamente che si ottenga un'immagine migliore! Nel caso in cui si siano apportate modifiche alla regolazione dell'ingrandimento effettuando un cambio di obiettivo, la messa a fuoco deve essere nuovamente

**CH**

impostata agendo sull'apposita ghiera (fig. 1.16). In tal caso procedere con molta cautela. Alzando troppo velocemente il tavolino portaoggetti, l'obiettivo ed il vetrino portaoggetti potrebbero entrare in contatto e danneggiarsi!

e) Il fattore di ingrandimento dell'oculare a cristalli liquidi è di 10x. In combinazione con l'obiettivo 4x si ottiene un ingrandimento complessivo di 40x, vale a dire 1 mm dell'oggetto corrisponde a 40 mm nell'immagine riportata sullo schermo a cristalli liquidi. Con l'obiettivo 10x si ottiene quindi un ingrandimento complessivo di 100x, mentre con l'obiettivo 40x l'ingrandimento complessivo è di 400x.

f) I filtri a disco colorati (fig. 1+4.15), collocati al di sotto del tavolino portaoggetti (fig. 1+4.7), facilitano l'osservazione di preparati di colore molto chiaro o trasparenti. Scegliere il colore più adatto a seconda dell'oggetto da osservare. Le parti che compongono gli oggetti incolori/trasparenti (ad es. granelli di amido, organismi unicellulari) potranno essere così meglio riconoscibili.

## 3.2 Uso del modulo dello schermo

#### 3.2.1 Osservazioni sullo schermo

Dopo aver impostato lo schermo a cristalli liquidi (cfr. punto 3.1 c), l'oggetto da osservare sarà visibile in modalità dal vivo. Sullo schermo sono inoltre riportate cinque informazioni:

## a) In alto a destra è visibile l'orario.

b) In basso a destra è riportata la memoria interna ancora libera del modulo dello schermo per i file di immagine.

c) Al centro è visibile una lente di ingrandimento che rappresenta il fattore elettronico di zoom. Premendo i tasti direzionali "a destra" e "a sinistra" (fig. 2.20) l'ingrandimento elettronico dell'immagine può essere regolato selezionando i fattori di ingrandimento da 1 a 4. Per far scorrere i fattori più velocemente tenere premuti i tasti! L'ingrandimento massimo ottenibile per il microscopio LDC Micro è quindi pari a 4 x 400 = 1600x.

d) In basso a sinistra sono visibili i simboli della fotocamera (modalità per l'acquisizione di immagini fotografiche) e della risoluzione dell'immagine (numero di pixel in larghezza).

e) In alto a sinistra è visibile la correzione della luminosità EV. Premendo i tasti direzionali "in alto" e "in basso" (fig. 2.20) è possibile modificare il valore nominale della luminosità diminuendolo di -1,5 (scuro) o aumentandolo di +1,5 (chiaro). Per far scorrere i fattori più velocemente tenere premuti i tasti!

#### 3.2.2 Acquisizione di fotografie

Premendo il tasto di acquisizione "SNAP" (fig. 2.21) è possibile acquisire un'immagine visualizzata nella modalità dal vivo che verrà così memorizzata.

#### 3.2.3 Gestione delle fotografie

Premendo il tasto di cambio della modalità "ESC" (fig. 2.23) è possibile alternare tra la modalità di ripresa dal vivo e l'elenco delle fotografie memorizzate. Premendo i tasti direzionali (fig. 2.20) è possibile spostarsi nell'elenco e selezionare l'immagine desiderata; l'immagine selezionata è contornata in giallo. Per visualizzarla premere il tasto di invio "OK" (fig. 2.20). Con "ESC" si ritorna all'elenco; premendo nuovamente il tasto "ESC" si va alla modalità di visualizzazione dal vivo.

Premendo il tasto "MENU" (fig. 2.22) durante la visualizzazione dell'elenco, appare una barra di menu, le cui voci possono essere selezionate mediante gli opportuni tasti direzionali (fig. 2.20). Nel menu è possibile anche modificare determinate impostazioni e renderle attive premendo il tasto di invio "OK" (fig. 2.20).

#### Panoramica del menu:

a) Protect (protegge i file di immagine che non potranno essere così sovrascritti o cancellati): Lock (attiva la protezione), Unlock (disattiva la protezione), Exit (chiude il menu).

b) Delete (cancella i file di immagine): Exit (chiude il menu), Current (cancella il file di immagine selezionato), All (cancella tutti i file di immagine).

c) Info (informazioni sul file di immagine) che possono essere brevemente visualizzate premendo "OK".

d) Cancel (chiude il menu).

#### 3.2.4 Modifica delle impostazioni

Premendo il tasto "MENU" (fig. 2.22) durante la visualizzazione delle immagini dal vivo, appare una barra di menu, le cui voci possono essere selezionate mediante gli opportuni tasti direzionali (fig. 2.20). Nel menu è possibile anche modificare le impostazioni e renderle attive premendo il tasto di invio "OK" (fig. 2.20).

# Panoramica del menu:

a) Size (risoluzione dell'immagine, numero di pixel larghezza x altezza): 2048 x 1536, 1600 x 1200, 1280 x 1024, 1024 x 768, 800 x 600, 640 x 480.

b) Picture Effect (effetto dell'immagine): Sepia (tonalità color seppia), Negative Art (immagine in negativo), B/W (immagine in bianco e nero), Normal (immagine normale a colori in positivo).

c) Stamp Mode (definizione delle immagini salvate): Time (ora), Date (data), T&D (ora e data), None (nessuna definizione).

d) Mode Switch (impostazione delle modalità di funzionamento): DV recode (modalità per l'acquisizione di filmati), Language Set (impostazione della lingua: solo inglese), Time Set (impostazioni di tempo: data e ora).

Se si è attivata la funzione Time Set, premere "OK". Ora è possibile modificare il numero dell'anno evidenziato in blu, aumentandolo premendo il tasto direzionale "in alto" o diminuendolo premendo il tasto direzionale "in basso". Con il tasto direzionale "a destra" (oppure "a sinistra") è possibile selezionare il mese, il giorno, le ore, i minuti ed impostarli. Per attivare le importazioni di tempo effettuate premere "OK".

## 3.2.5 Realizzazione e gestione di filmati

Nella modalità di acquisizione di immagini video, durante la visualizzazione delle immagini dal vivo, al di fuori della ripresa in basso a sinistra viene visualizzato il simbolo di una videocamera, mentre in basso a destra viene visualizzata la memoria disponibile per la ripresa video (indicazione di tempo). L'acquisizione del filmato si avvia premendo il tasto di acquisizione "SNAP" (fig. 2.21); premendo nuovamente il tasto l'acquisizione viene terminata. Durante una ripresa video il simbolo della videocamera lampeggia e viene visualizzato il tempo di durata dell'acquisizione del filmato. Come risoluzione per i filmati è possibile impostare nel menu, mediante i tasti di menu e invio, i valori 320 x 240 oppure 640 x 480 alla voce "Size". Inoltre, alla voce "Picture Effect" sono disponibili i medesimi effetti selezionabili per le fotografie. Uscire dal menu con il comando Cancel, premere "ESC" per andare all'elenco delle immagini fotografiche memorizzate e premere nuovamente "ESC" per tornare alla visualizzazione delle immagini dal vivo in modalità di ripresa fotografica. I filmati possono essere visualizzati e gestiti su un PC collegato (cfr. punto 6b) con l'aiuto di un programma multimediale adatto.

# 4. Oggetto delle osservazioni – Natura e preparazione

#### 4.1 Natura dell'oggetto da osservare

Con il presente microscopio, un microscopio cosiddetto "a luce riflessa e luce trasmessa", è possibile osservare oggetti sia trasparenti che non trasparenti. Se con il microscopio si osservano oggetti non trasparenti (opachi), per esempio piccoli animali, parti di piante, tessuti, pietre, ecc. la luce cade sull'oggetto da osservare e ne viene riflessa; poi attraverso l'obiettivo la luce finisce nell'oculare, dove è ingrandita, e infine nell'occhio (principio della luce riflessa, selettore in posizione:"I"). Nel caso di oggetti trasparenti la luce arriva da sotto attraversando l'oggetto sul tavolino portaoggetti, viene ingrandita dalle lenti dell'obiettivo e dell'oculare e raggiunge infine l'occhio (principio della luce trasmessa, selettore in posizione: "II").

Molti piccoli esseri viventi acquatici, parti di piante e le parti animali più minute hanno per natura questa caratteristica della trasparenza, mentre altri oggetti devono essere preparati in modo opportuno e cioè rendendoli trasparenti per mezzo di un pretrattamento o con la penetrazione di sostanze adatte ( mezzi) o tagliandoli a fettine sottilissime (taglio manuale o con microcut). Questi metodi verranno più diffusamente descritti nel capitolo che segue.

# 4.2 Preparazione di fettine sottili

Come già illustrato in precedenza, un oggetto deve essere preparato tagliandolo in fettine che siano il più possibile sottili. Per raggiungere i migliori risultati è necessario usare della cera o della paraffina. Per esempio la cera di una candela. Mettere la cera in un pentolino e scaldarla su una fiamma. Immergere l'oggetto ripetutamente nella cera liquida. Aspettare fino a quando la cera non si sarà indurita. Con un microtomo (fig. 5.36) o un coltello/bisturi (attenzione!!!) tagliare ora l'oggetto avvolto nella cera in fettine sottilissime. Le fettine saranno poi messe su un vetrino portaoggetti e coperte con un coprivetrino.

## 4.3 Preparazione di un preparato

Mettere l'oggetto da osservare su un vetrino portaoggetti e con una pipetta (Fig. 5.34 B) aggiungere una goccia di acqua distillata sull'oggetto (Fig. 6).

Mettere un coprivetrino (in vendita in qualsiasi negozio di hobbistica ben fornito) perpendicolarmente rispetto al bordo della goccia, in modo tale che l'acqua si espanda lungo il bordo del corpivetrino (Fig. 7). Abbassare il corpivetrino lentamente sulla goccia d'acqua.

# Avvertenza:

Il mezzo di inclusione in dotazione (fig. 5.37 B) serve alla produzione di vetrini preparati e viene usato al posto dell'acqua distillata. Il mezzo di inclusione si indurisce e l'oggetto rimane fissato in maniera duratura sul vetrino.

# 5. Esperimenti

Dopo preso confidenza con il microscopio si possono condurre i seguenti esperimenti ed osservarne i risultati al microscopio.

## 5.1 Stampa di giornale

Oggetti:

1. Un piccolo pezzo di carta di quotidiano con un pezzo di fotografia e alcune lettere.

2. Un pezzo di carta analogo, ma preso da una rivista illustrata

Per poter osservare le lettere e le fotografie, bisogna preparare per ogni oggetto un preparato non permanente. Regolare il microscopio sul valore d'ingrandimento minimo e usare il preparato con il giornale quotidiano. Le lettere appaiono frastagliate e scomposte, perchè il quotidiano è stampato su carta ruvida, di scarsa qualità. Le lettere della rivista illustrata appaiono invece più lisce e complete. La fotografia del quotidiano è composta da tanti puntini che appaiono un po' sporchi. I punti che compongono l'immagine (punti di reticolo) della foto della rivista si distinguono invece nettamente.

## 5.2 Fibre tessili

2. due aghi

Oggetti e accessori:

1. fili di diversi tessuti: cotone, lino, lana,seta, sintetico, nilon, etc.

Disporre ciascun filo su un diverso vetrino portaoggetti e sfibrarlo con l'aiuto degli aghi. I fili vengono inumiditi e coperti con un coprivetrino. Il microscopio viene regolato su un valore di ingrandimento basso. Le fibre del cotone sono di origine vegetale e al microscopio hanno l'aspetto di un nastro piatto e ritorto. Le fibre sono più spesse e più tondeggianti ai lati che non al centro. Le fibre di cotone sono in fondo dei lunghi tubicini afflosciati. Anche le fibre di lino sono di origine naturale, sono tondeggianti e lineari. Le fibre luccicano come la seta e presentano numerosi rigonfiamenti sul tubicino della fibra. La seta è di orgine animale ed è costituita da fibre robuste e di piccolo diametro in confronto alle fibre cave vegetali. Ogni fibra presenta una superficie liscia ed omogenea e sembra un filo d'erba. Anche le fibre della lana sono di origine animale e la loro superficie è composta da involucri sovrapposti, dall'apparenza sconnessa e ondulata. Se possibile, confrontare le fibre della lana di diversi fabbriche tessili: si possono osservare differenze nell'aspetto delle fibre. In base ad esse gli esperti riescono a stabilire il paese d'origine della lana. La seta sintetica, come indica il nome stesso, è prodotta in modo artificiale attraverso un lungo processo chimico. Tutte le fibre mostrano delle linee dure e scure lungo la superficie liscia e lucida. Una volta asciutte le fibre si increspano in modo uniforme. Osservi i tratti comuni e le differenze.

## 5.3 Gamberetti di acqua salata

Accessori:

1. Uova di gamberetto (fig. 5.37 D)

- 2. Sale marino (fig. 5.37 C)
- 3. Schiuditoio per gamberetti (fig. 5.35)
- 4. Lievito (fig. 5.37 A)

## 5.3.1 Il ciclo vitale dei gamberetti di acqua salata

I gamberetti di acqua salata o "artemia salina", secondo la denominazione scientifica, hanno un ciclo di vita insolito ed interessante. Le uova della femmina si schiudono senza essere mai state fecondate dal maschio. I gamberetti che nascono da queste uova sono tutte femmine. In condizioni particolari, per esempio quando la palude va in secca, dalle uova possono uscire gamberetti maschi. I maschi fecondano le uova delle femmine e dall'accoppiamento hanno origine uova particolari. Le uova fecondate, dette "uova d'inverno", hanno un guscio spesso che protegge l'uovo. Le uova fecondate sono molto resistenti e mantengono la loro capacità vitale anche se la palude o il mare va in secca, causando la morte dell'intera colonia di gamberetti, e possono "dormire" 5-10 anni. Le uova si schiudono quando le giuste condizioni ambientali sono ripristinate. Le uova in dotazione (fig. 5.37 D) sono di questo tipo.

# 5.3.2 La schiusa delle uova di artemia salina

Affinché le uova di artemia si schiudano è necessario preparare una soluzione salina che corrisponda alle condizioni vitali dei gamberetti. Riempire un recipiente con mezzo litro d'acqua piovana o del rubinetto. Lasciare riposare quest'acqua per circa 30 ore. Dato che nel corso del tempo l'acqua evapora si consiglia di riempire allo stesso modo un recipiente con acqua e di lasciarla riposare per 36 ore. Trascorso questo periodo di "riposo" versare la metà del sale marino in dotazione (fig. 5.37 C) nel contenitore e mescolare finché il sale non si sarà completamente sciolto. Versare un po' dell'acqua salata così ottenuta

nello schiuditoio (fig. 5.35), mettervi alcune uova e chiudere con il coperchio. Porre lo schiuditoio in un luogo luminoso, facendo però in modo di non esporlo direttamente ai raggi del sole. La temperatura dovrebbe essere intorno ai 25°. A questa temperatura le uova si schiudono dopo circa 2-3 giorni. Se durante tale periodo l'acqua nel contenitore evapora, aggiungere acqua dal secondo contenitore preparato.

## 5.3.3 L'artemia al microscopio

La larva che esce dall'uovo è conosciuta con il nome di "nauplio". Con la pipetta (fig. 5.34 B) mettere alcune di queste larve su un vetrino portaoggetti e cominciare l'osservazione. Le larve si muoveranno nella soluzione salina con l'aiuto delle loro estremità simili a peli. Ogni giorno prelevare alcune larve dal contenitore ed osservarle al microscopio. Osservando le larve quotidianamente con il MicrOcular si potranno registrare le immagini ottenute, ottenendo così una documentazione fotografica completa del ciclo vitale dell'artemia salina. Dopo aver rimosso il coperchio dello schiuditoio lo si potrà osservare per intero al microscopio. A seconda della temperatura ambientale le larve diventano adulte nel giro di 6-10 settimane. In tal modo si avrà una nuova generazione di artemia salina che continuerà a moltiplicarsi.

#### 5.3.4 L'alimentazione dell'artemia

Affinché le artemie sopravvivano di tanto in tanto vanno nutrite . Bisogna procedere con molta cura perché un eccesso di alimentazione potrebbe far imputridire l'acqua e avvelenare la colonia di gamberetti. L'alimentazione ideale è costituita da lievito secco in polvere (fig. 5.37 A). Nutrire i gamberetti ogni due giorni con un po' di lievito. Se l'acqua dello schiuditoio diventa scura, significa che è imputridita. Rimuovere immediatamente i gamberetti dal contenitore e sostituire l'acqua con una nuova soluzione salina.

#### Attenzione:

Le uova di gamberetto e i gamberetti non sono commestibili!

# 6. Uscita e memorizzazione delle immagini

Il microscopio LDC Micro offre tre possibilità per l'uscita e la memorizzazione delle immagini:

a) È possibile visualizzare l'immagine direttamente sullo schermo a cristalli liquidi (fig. 1+2.2). L'apparecchio offre una memoria interna di 128 MB per le immagini acquisite. (cfr. punto 3.2)

b) È possibile utilizzare una scheda di memoria (SD = Secure Digital) per memorizzare su di essa le immagini acquisite. Lo slot per la scheda è situato sul lato sinistro del modulo dello schermo (fig. 1+2.1) al di sopra dell'attacco USB. Introdurre la scheda nello slot, inserendola dal lato con i contatti, fino in fondo (si dovrebbe sentire un leggero clic). Se la scheda è stata inserita correttamente in alto sullo schermo a cristalli liquidi dovrebbe essere visibile il simbolo blu della scheda di memoria. Premendo nuovamente la scheda nello slot e rilasciandola si dovrebbe nuovamente udire un leggero clic: la scheda viene liberata e può essere rimossa dallo slot. In questo modo le immagini acquisite possono essere trasportate e trasferite.

c) Se il microscopio acquistato è dotato di cavo USB (fig. 5.32) può essere collegato ad un PC e le immagini acquisite potranno essere trasferite su PC. L'attacco per il cavo USB è situato sul lato sinistro del modulo dello schermo (fig. 1+2.1) al di sotto dello slot per la scheda di memoria. Inserire il connettore più piccolo B (microscopio) nella presa situata sul microscopio, mentre il connettore più grande B (PC) andrà collegato ad una porta USB libera del computer (fig. 5.32). Se la connessione USB è stata effettuata correttamente il sistema operativo dovrebbe riconoscere un nuovo hardware e successivamente dovrebbero essere inizializzati due nuovi drive. I due drive saranno denominati "drive e:" e "drive f:": le lettere che denominano i nuovi drive dipendono tuttavia dal numero di drive del computer e possono variare. I drive saranno resi disponibili nel menu delle risorse del computer nonché in Windows Explorer. Il drive che viene riconosciuto per primo (e:) è la memoria interna del modulo dello schermo. Il secondo (f:) contiene, laddove sia inserita una scheda di memoria, il contenuto della scheda.

## Attenzione:

Per poter acquisire immagini fotografiche o video la connessione USB tra PC e microscopio non deve essere attiva. Prima di interrompere la connessione USB o spegnere il modulo dello schermo, è necessario rimuovere ("disattivare") il modulo dello schermo (drive e:) e il drive della scheda (drive f:) con l'aiuto dell'assistente hardware. Se i drive non vengono disattivati si possono verificare problemi con il PC o si possono addirittura perdere dei dati!

# Avvertenza:

Se si desidera utilizzare il microscopio con una scheda di memoria, si consiglia di utilizzare una scheda SD (Secure Digital) della capacità di 1 GB.

# 7. Manutenzione

Il Suo microscopio è uno strumento ottico ad elevata prestazione. Eviti perciò di farlo entrare in contatto con polvere od umidità. Evitare di lasciare impronte digitali sulle superfici ottiche.

Se nonostante le precauzioni il microscopio o i suoi accessori dovessero venire in contatto con sporcizia o polvere, rimuoverle prima con un pennello morbido. Successivamente pulire le parti sporche con un panno morbido e privo di pelucchi. Le eventuali impronte digitali sulle superfici ottiche si possono rimuovere al meglio con un panno morbido e privo di pelucchi precedentemente inumidito con un po' di alcol.

Dopo l'uso, riporre nuovamente il microscopio e i relativi accessori negli appositi contenitori.

## Consiglio:

Un microscopio tenuto con cura mantiene invariati negli anni le sue qualità ottiche e il suo valore.

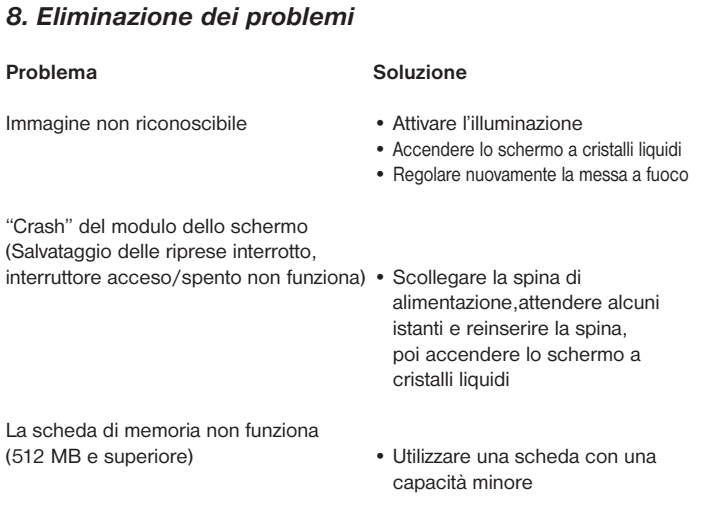

# 9. Dati tecnici

Requisiti di sistema per la connessione USB / utilizzo della scheda di memoria: Sistema Windows Scheda madre dotata di attacco USB Programma multimediale (per es. programma di rielaborazione di immagini,

programma per la riproduzione di filmati) Scheda di memoria

Lettore per schede di memoria

# 10. Dichiarazione di conformità CE

La Meade Instruments Europe GmbH & Co. KG, avente sede a 46414 Rhede/Westf., Gutenbergstr. 2, Germania, dichiara che il presente prodotto è conforme alle seguenti direttive CE:

EN 61558-2-6:1997 EN 61558-1:1997 +A1

Descrizione del prodotto: Microscopio Modello / Descrizione: LCD-Micro

Rhede, 01.04.2007

Meade Instruments Europe

Ndord 25 Helmut Ebbert

Direttore amministrativo

# 11. Garanzia

La presente garanzia ha durata di 2 anno/anni con decorrenza dalla data di acquisto. Vi preghiamo di conservare lo scontrino fiscale come prova d'acquisto Per l'intera durata della garanzia gli apparecchi difettosi potranno essere ritirati dal Vostro rivenditore specializzato consegnandoglieli personalmente o per spedizione postale. Riceverete gratuitamente un apparecchio nuovo o riparato. Alla scadenza della garanzia potrete comunque restituire un apparecchio difettoso a scopo di riparazione. In tal caso le spese di riparazione si intenderanno a Vostro carico.

## Importante:

Restituite l'apparecchio difettoso solo dopo averlo accuratamente confezionato nell'imballaggio originale per evitare danni durante il trasporto e Vi preghiamo di allegare lo scontrino fiscale (o una sua copia). La presente garanzia non limita in alcun modo i diritti legali del cliente sanciti dalla legislazione vigente.

Il rivenditore:

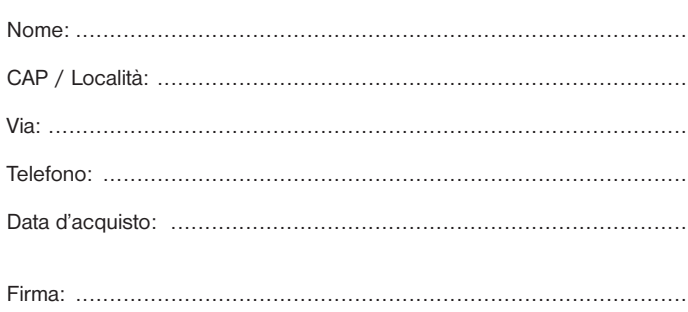

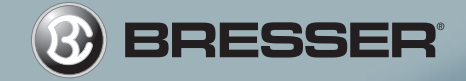

**Meade Instruments Europe** GmbH & Co. KG

Gutenbergstr. 2 · DE-46414 Rhede · Germany www.bresser.de